# **Dell SE2419HR/SE2719HR**

מדריך למשתמש

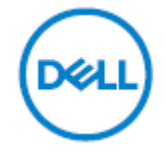

SE2419HR/SE2719HR :צג דגם SE2419Hf, SE2719Hf :דגם רגולטורי

# הערות, זהירות ואזהרה

**הערה: הערה מציינת מידע חשוב שיסייע לך להשתמש במחשב.**

**זהירות: זהירות מציינת נזק פוטנציאלי לחומרה או איבוד נתונים במקרה של אי ציות להוראות.**

**אזהרה: אזהרה מציינת סכנת נזק לרכוש, פציעה או מוות.**

**Inc Dell 2019 © Copyright. או חברות הבת שלה. כל הזכויות שמורות.** EMC ,Dell, וסימנים מסחריים אחרים הנם סימנים מסחריים של .Inc Dellאו חברות הבת שלה. סימנים מסחריים אחרים יכולים להיות הסימנים המסחריים של בעליהם בהתאמה.

08 - 2019

מהדורה 00A

# תוכן

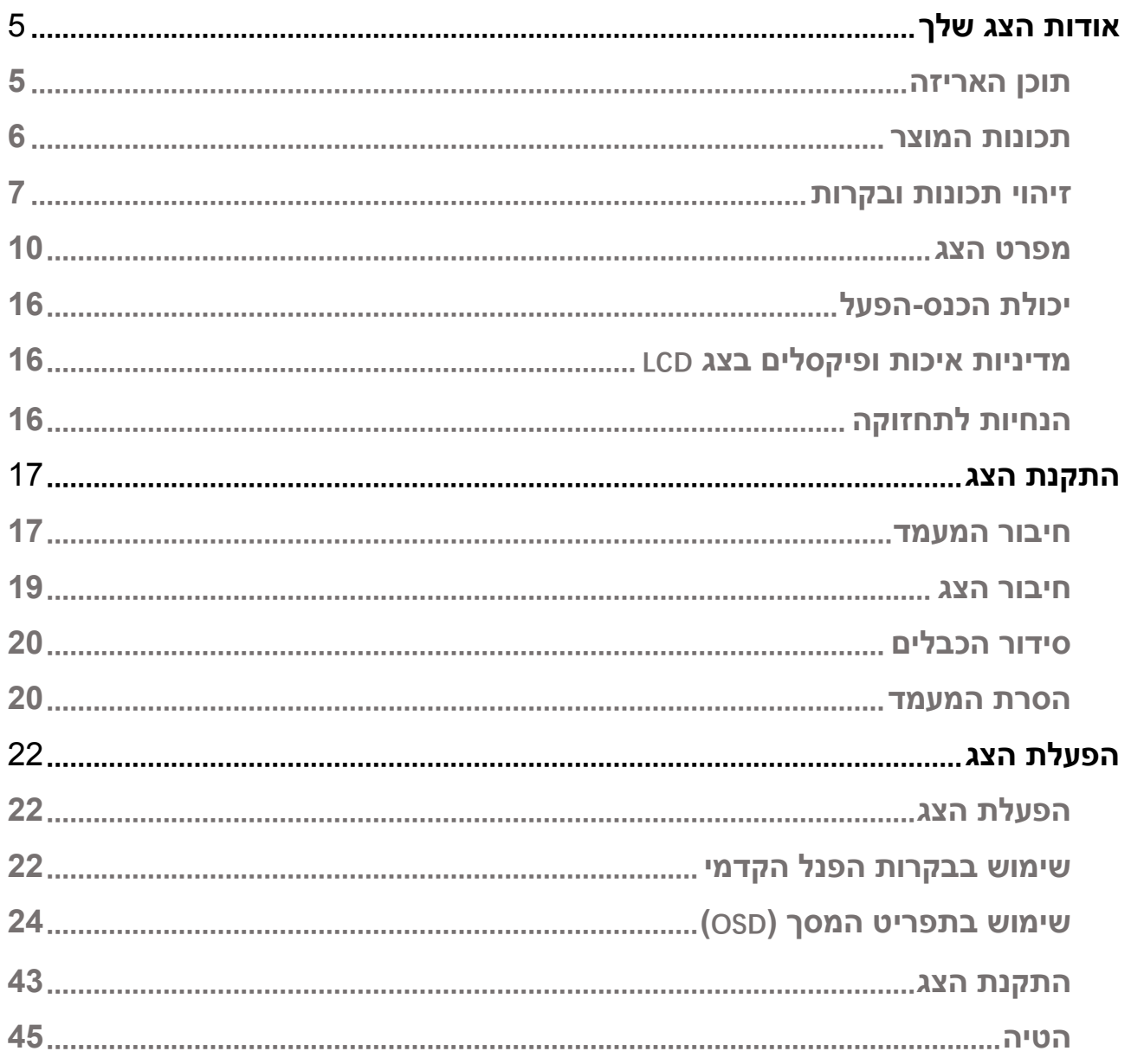

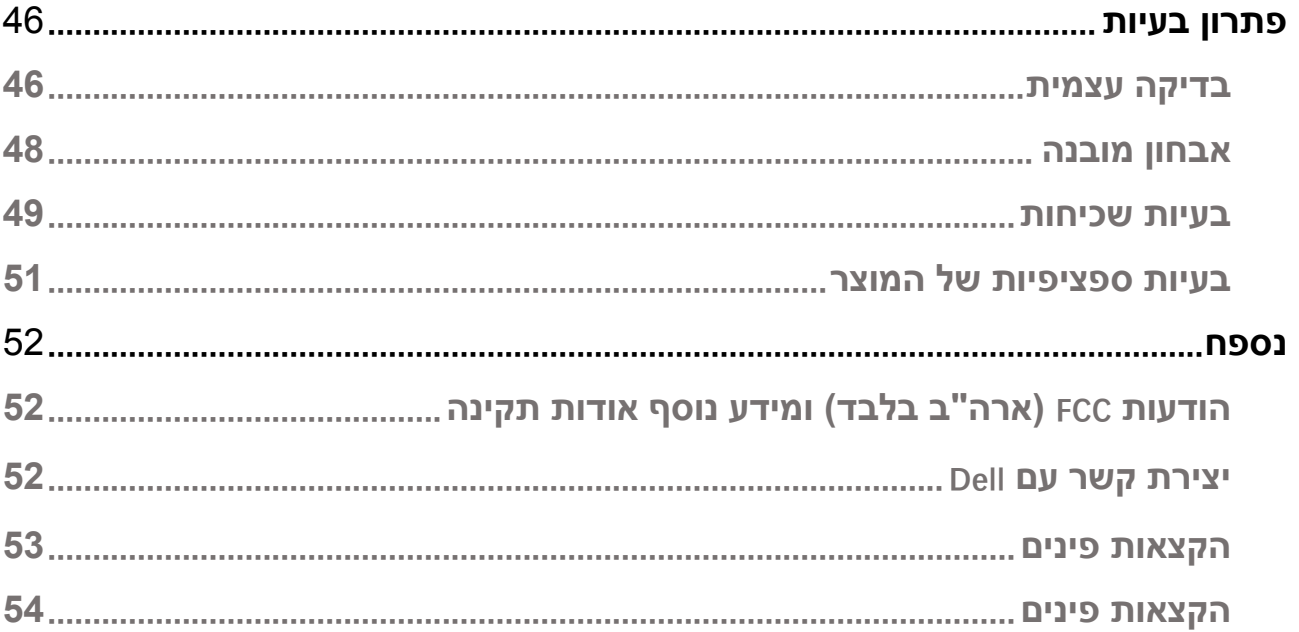

## <span id="page-4-1"></span><span id="page-4-0"></span>**תוכן האריזה**

הצג שרכשת מגיע עם כל הרכיבים המוצגים בטבלה. ודא שקיבלת את כל הרכיבים. אם חסר רכיב כלשהו, ראה [צור](#page-51-2)  [קשר עם](#page-51-2) Dell אם חסר פריט כלשהו.

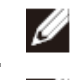

**הערה: רכיבים מסוימים הם אופציונליים וייתכן שלא יצורפו לצג. ייתכן שלא ניתן יהיה להשתמש בתכונות מסוימות במדינות מסוימות.**

**הערה: להתקנה עם מעמד מסוג אחר, עיין בתיעוד המצורף למעמד.**

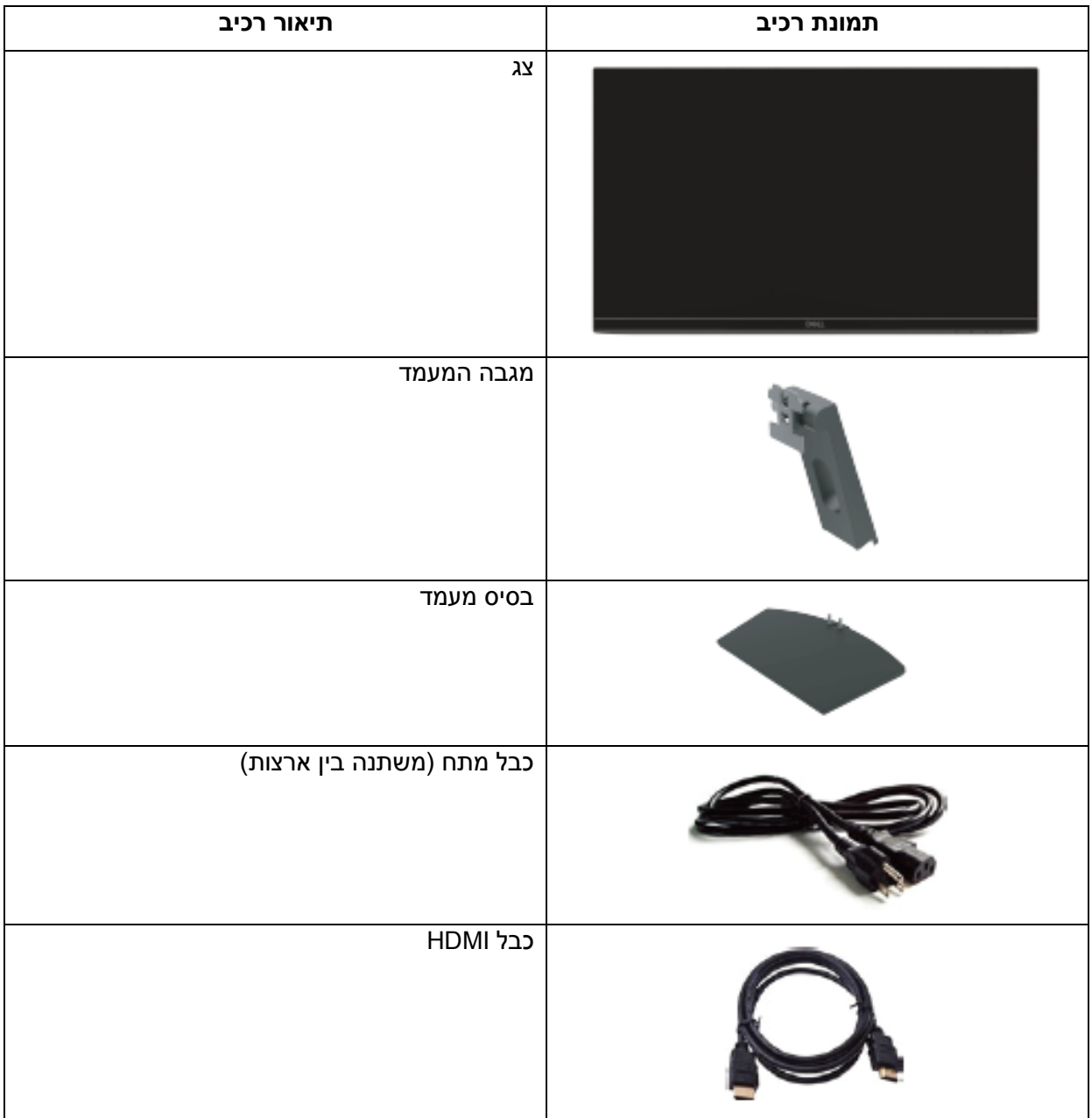

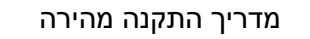

• מידע אודות בטיחות ותקינה

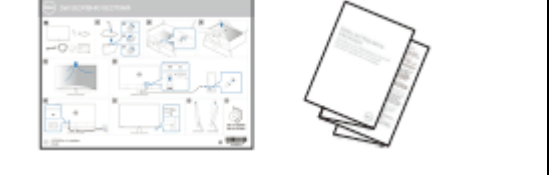

### <span id="page-5-0"></span>**תכונות המוצר**

לצג השטוח HR2719SE/HR2419SE Dell תצוגת LCD TFT עם מטריצה פעילה ותאורת רקע מסוג LED. תכונות הצג כוללות:

- :HR2419SEשטח תצוגה גלוי אלכסוני 604.7 מ"מ )23.8 אינץ'( )נמדד לפי האלכסון(. רזולוציה 1920 x ,1080 וכן תמיכת מסך מלא ברזולוציות נמוכות יותר.
- x 1920 שטח תצוגה גלוי אלכסוני 686.0 מ"מ (27 אינץ') (נמדד לפי האלכסון). רזולוציה 1920 x 1920 ,1080 וכן תמיכת מסך מלא ברזולוציות נמוכות יותר.
	- זוויות צפייה רחבות של 178 מעלות בכיוון אופקי ואנכי.
		- יחס גבוה של ניגודיות דינמית )1:8,000,000(.
		- .™AMD Radeon FreeSync בטכנולוגיית תומך
			- קצב ריענון מרבי Hz.75
- מצבי משחק מוגדרים מראש כוללים FPS( משחק יריות(, RTS( אסטרטגיה בזמן אמת( ו-RPG( משחקי תפקידים).
	- קישוריות HDMI מאפשרת חיבור קל ופשוט עם מערכות חדשות וישנות.
		- יכולת "הכנס הפעל", מותנית בתמיכה במחשב.
		- כיוון תפריט מסך )OSD )להגדרה קלה ולאופטימיזציה של המסך
			- צריכת הספק 0.5 W במצב המתנה ושינה.
			- שיפור הנוחות לעיניים באמצעות צג TUV שאינו מהבהב.
- ההשפעות לטווח ארוך של האור הכחול הנפלט מהצג עלולות לגרום לנזק לעיניים, כולל התעייפות העיניים או הפעלת מאמץ רב על ידי העיניים. התכונה ComfortView עם תאימות ל-TUV מקטינה את כמות האור הכחול שנפלט מהצג כדי לשפר את הנוחות לעיניים.
	- חריץ נעילת אבטחה.
	- זכוכית נטולת ארסן ופנל נטול כספית.
	- מופחת PVC/BFR( הלוחות המודפסים שבתוך הצג עשויים משכבות נטולות PVC /BFR).
		- תאימות ל-RoHS.

## <span id="page-6-0"></span>**זיהוי תכונות ובקרות מבט קדמי**

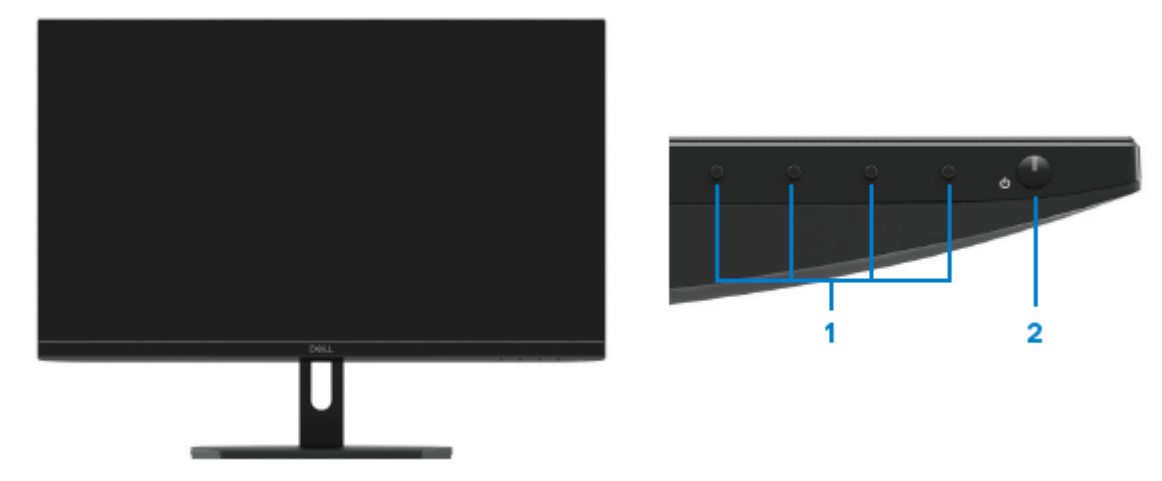

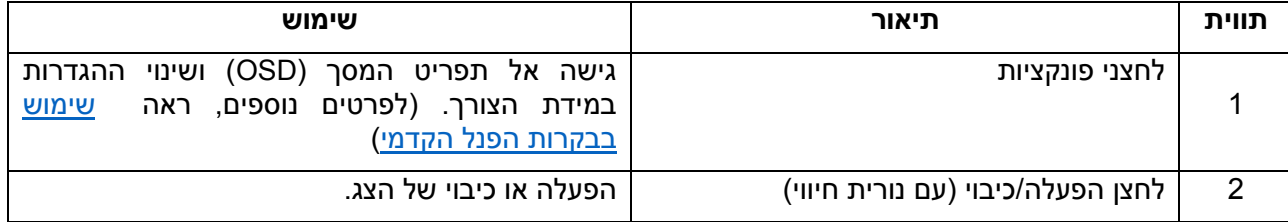

### **מבט אחורי**

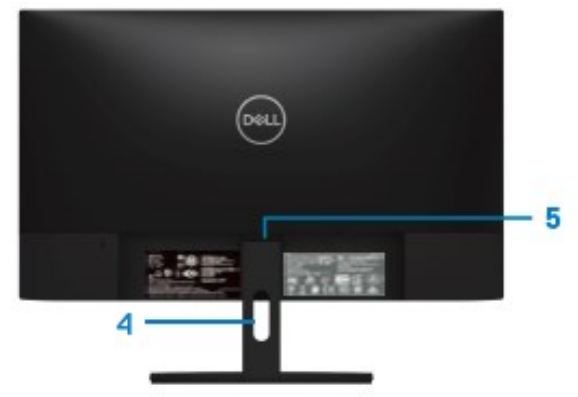

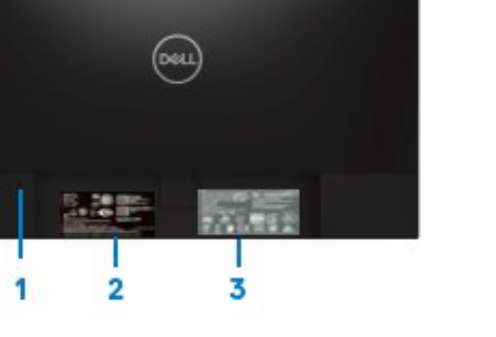

ללא מעמד עם מעמד

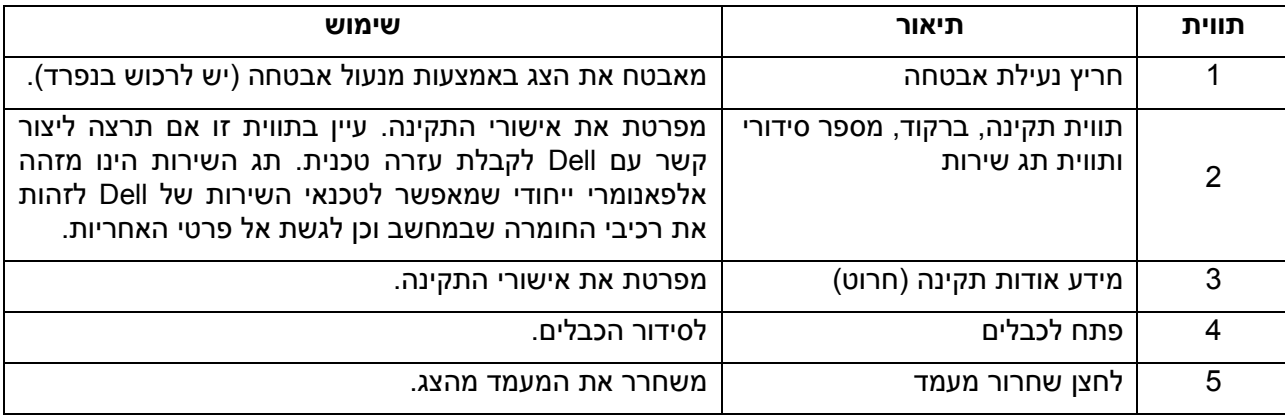

### **מבט מהצד**

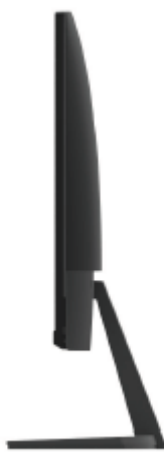

# **מבט תחתון ללא מעמד הצג**

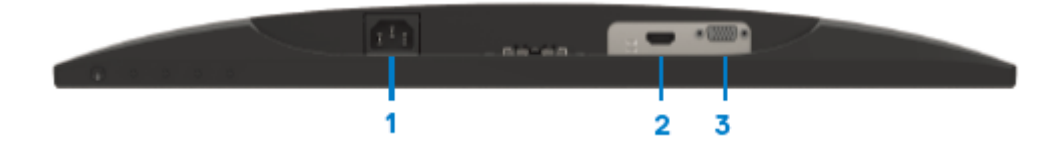

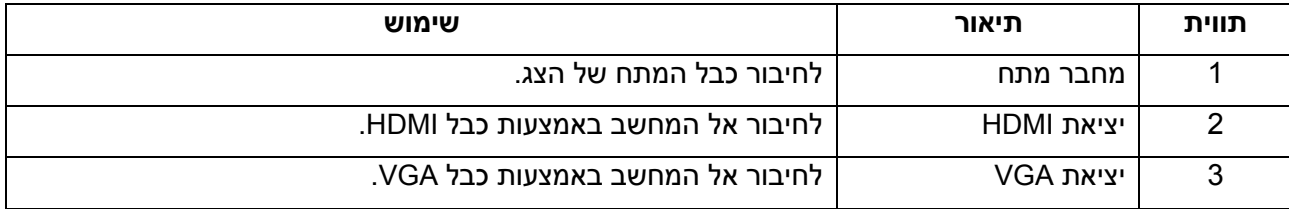

## <span id="page-9-0"></span>**מפרט הצג**

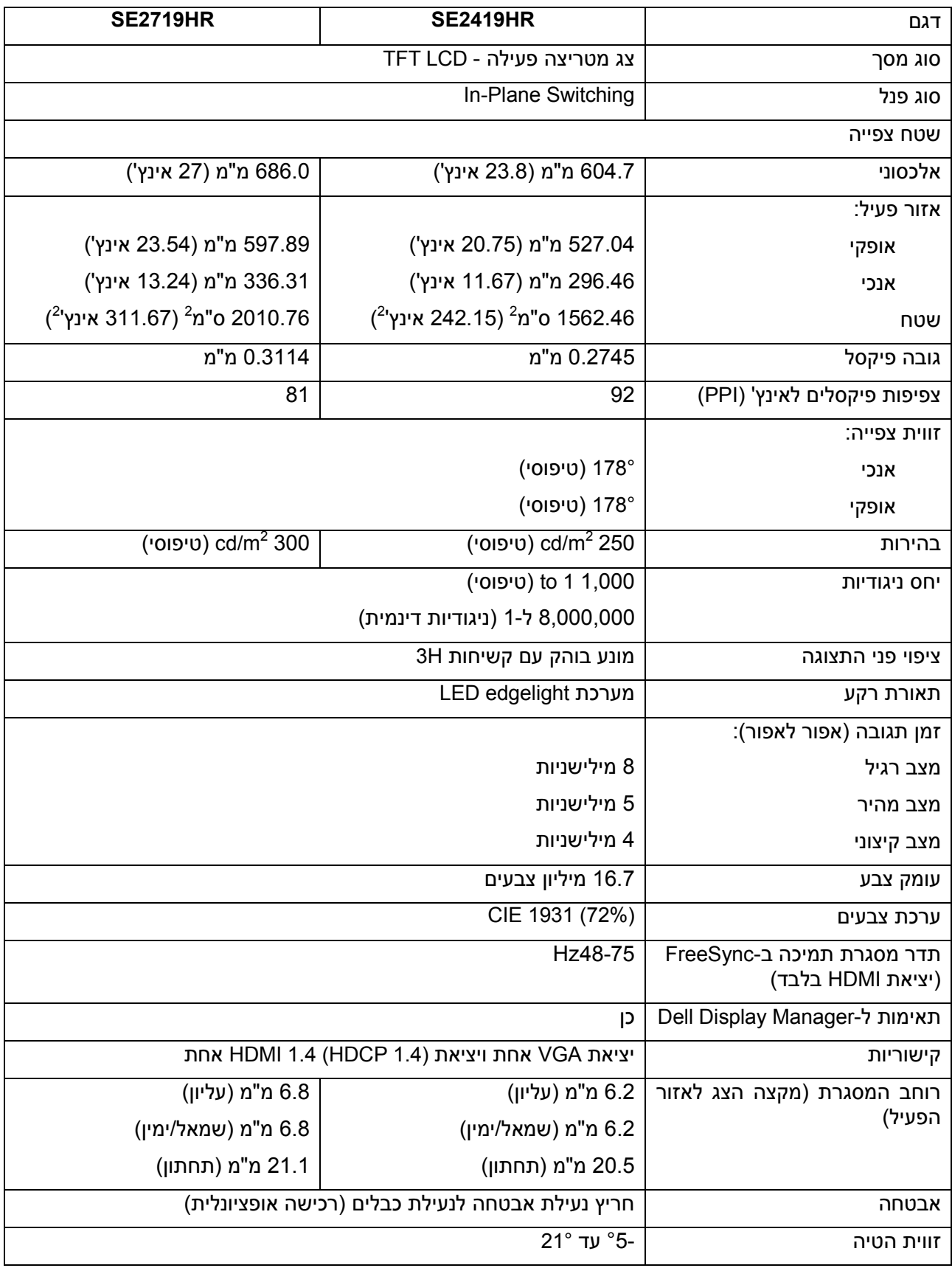

# מפרטי רזולוציות

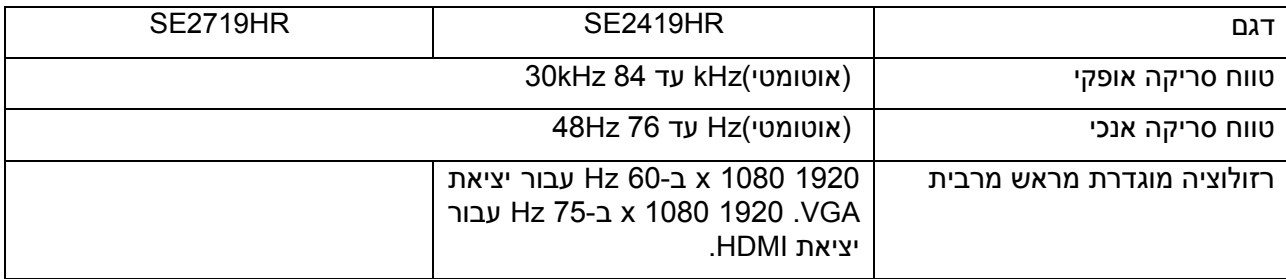

### מצבי תצוגה מוגדרים מראש **SE2419HR/SE2719HR**

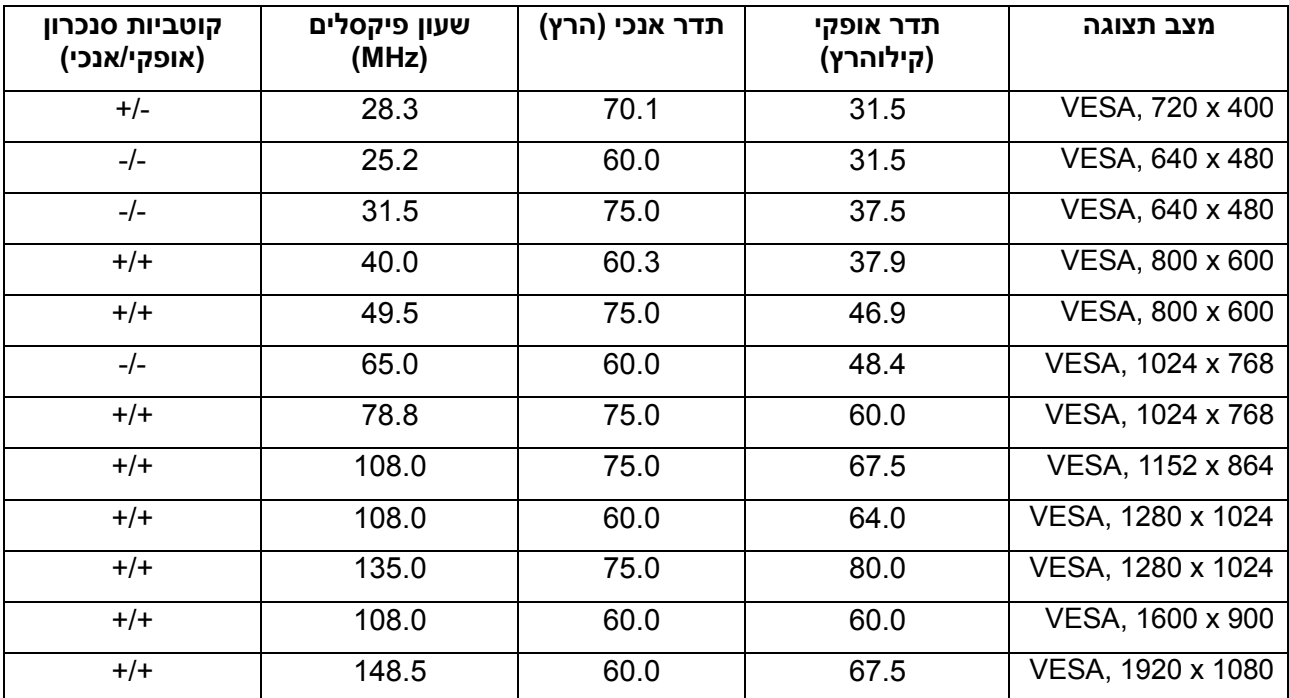

# **כרטיסי מסך עם תמיכה בטכנולוגיית FreeSync Radeon**

לפרטים נוספים אודות כרטיסי מסך תואמים לטכנולוגיית Fadeon FreeSync, ראה www.amd.com

# מפרט חשמלי

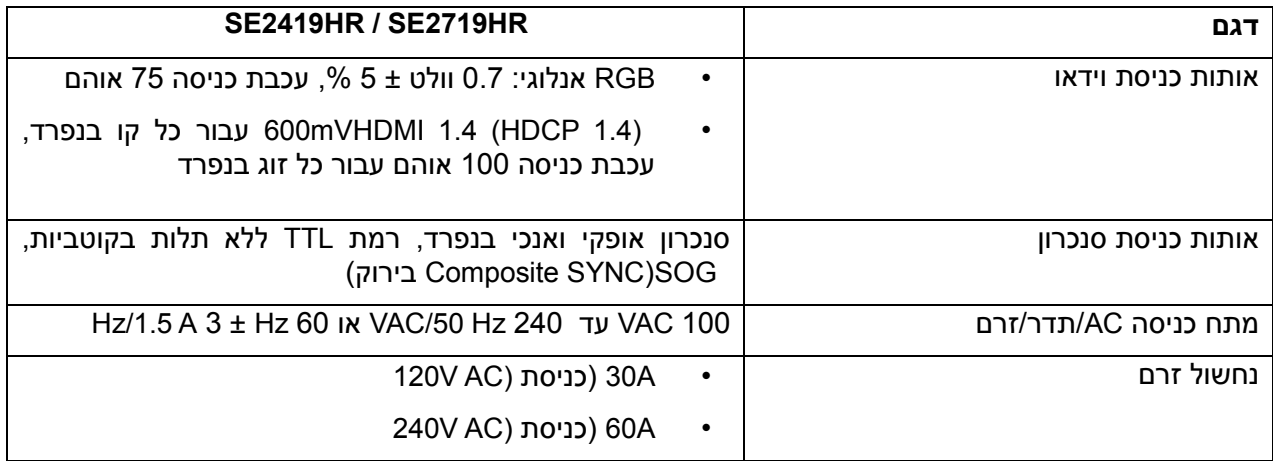

## מאפיינים פיזיים

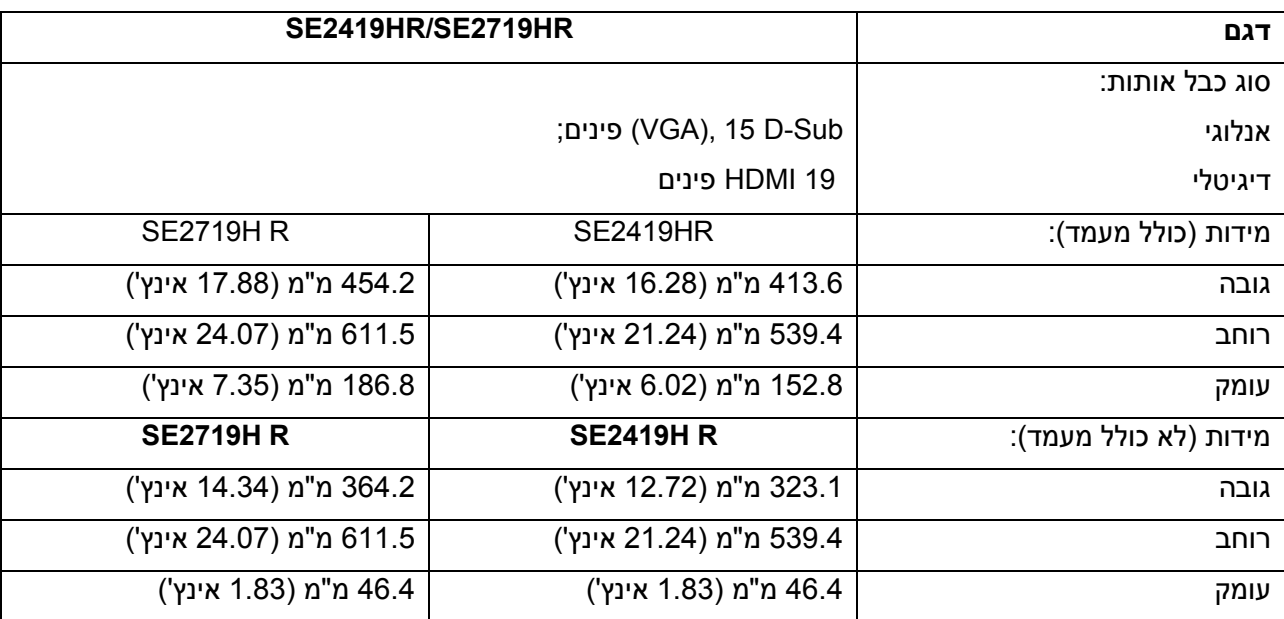

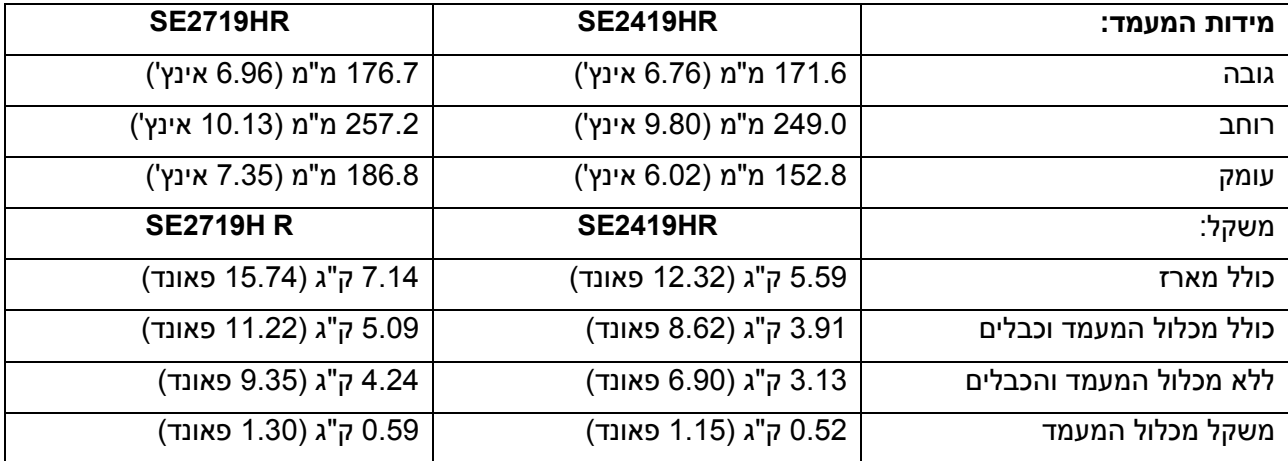

## תנאי סביבה

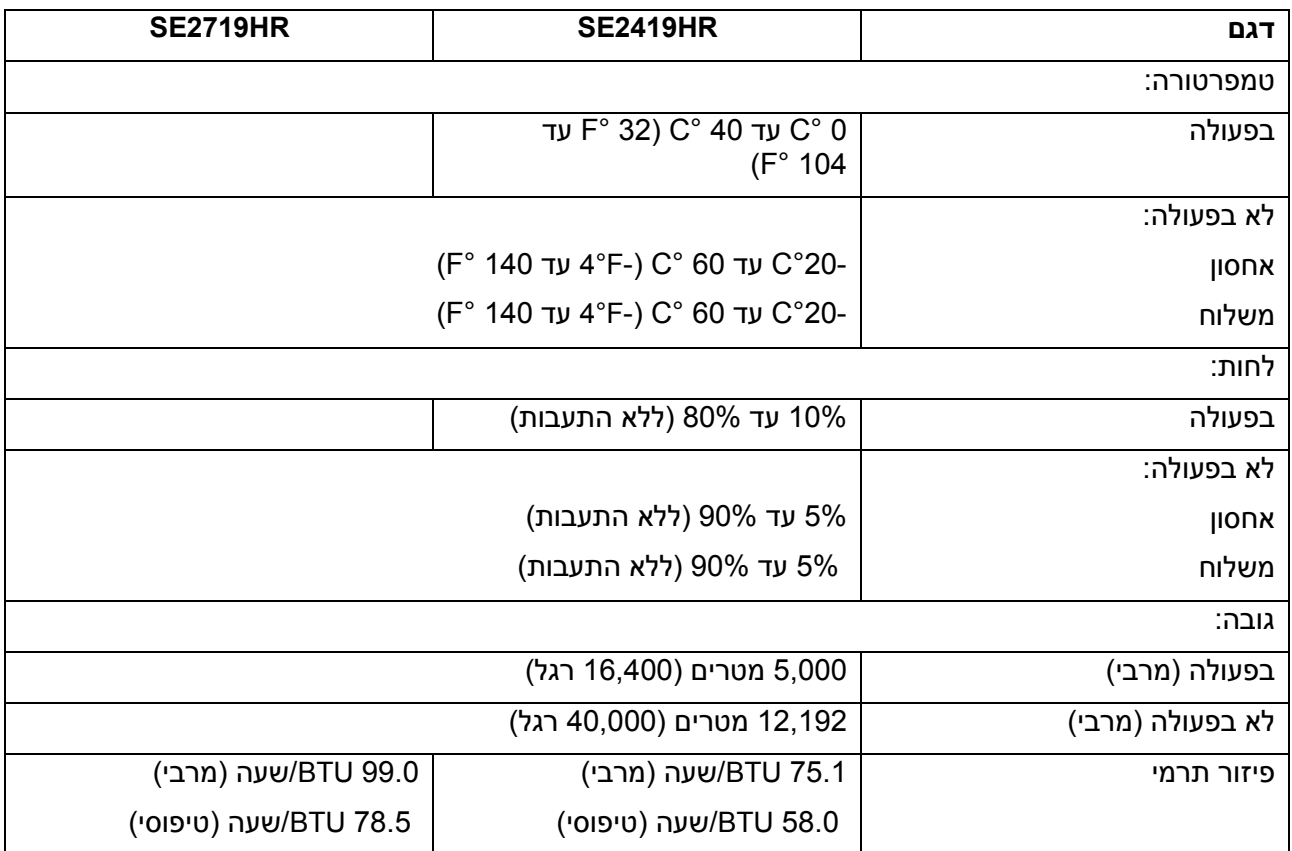

## מצבי ניהול צריכת חשמל

<span id="page-13-0"></span>אם יש ברשותך כרטיסי מסך תואמי DPM VESA או תוכנה כזו שמותקנת במחשב, הצג יוכל לצמצם את צריכת החשמל שלו באופן אוטומטי כאשר הוא אינו בשימוש. תכונה זו נקראת מצב חיסכון בצריכת חשמל\*. אם המחשב מזהה קלט מהמקלדת, מהעכבר או מהתקן קלט אחר, הוא יחזור לפעול באופן אוטומטי. הטבלה הבאה מציגה את צריכת ההספק ואת האותות של תכונה אוטומטית זו לחיסכון בחשמל.

שים לב: ניתן לבטל לגמרי את צריכת ההספק במצב כבוי רק על ידי ניתוק כבל החשמל מהצג.

# SE2419HR

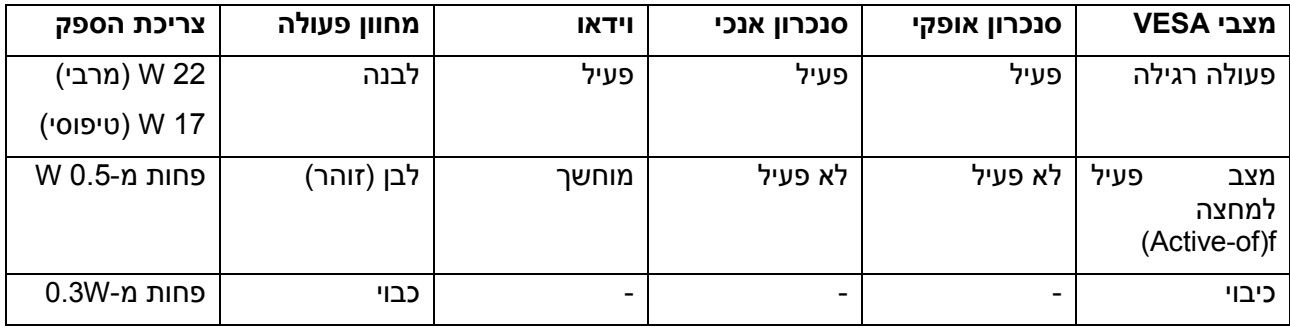

## SE2719HR

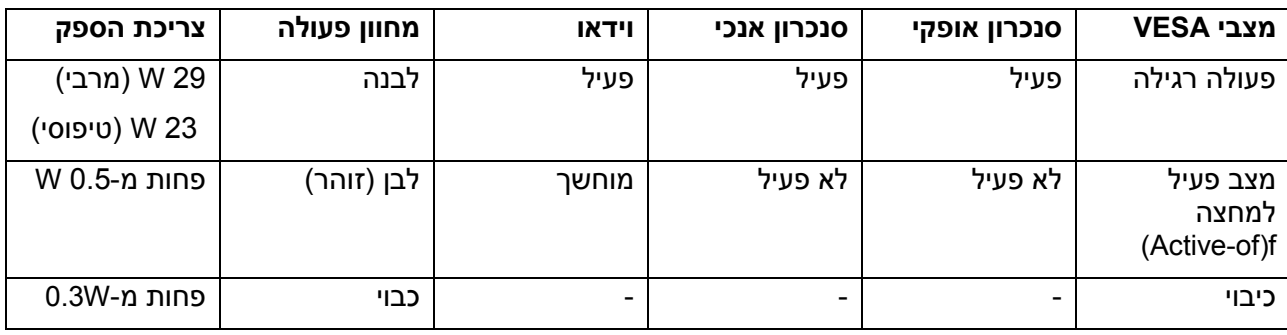

מסמך זה הינו אינפורמטיבי בלבד והוא משקף רק את הביצועים בתנאי מעבדה. ביצועי המוצר שברשותך עשויים להשתנות כתלות בתוכנה, ברכיבים ובהתקנים החיצוניים. בהתאם לכך, הצרכן אינו אמור להסתמך על מידע זה בקבלת החלטות בנוגע לסבילות חשמלית, או כל החלטה אחרת. החברה אינה מעניקה כל אחריות, מפורשת או מרומזת, לדיוק או לשלמות הנתונים.

תצוגת המסך תהיה זמינה במצב פעולה רגיל בלבד. כאשר לחצן כלשהו נלחץ במצב התכונה Active-off, אחת ההודעות הבאות תוצגנה:

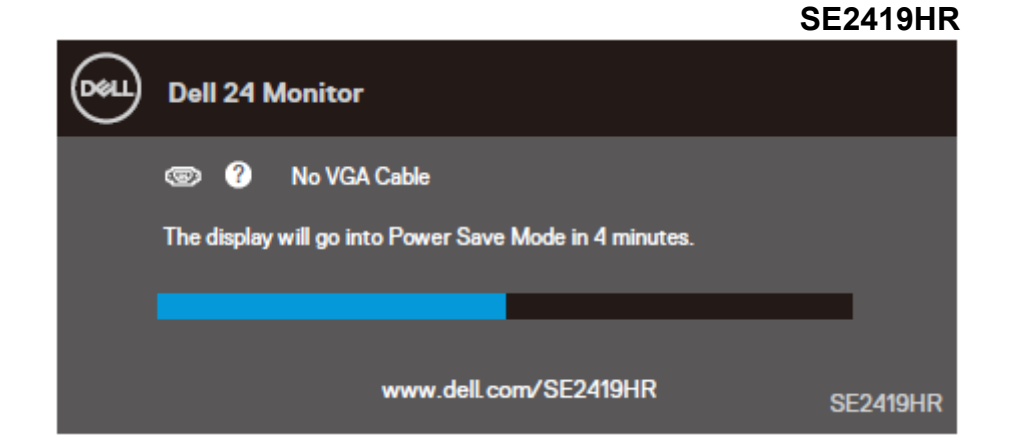

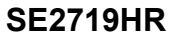

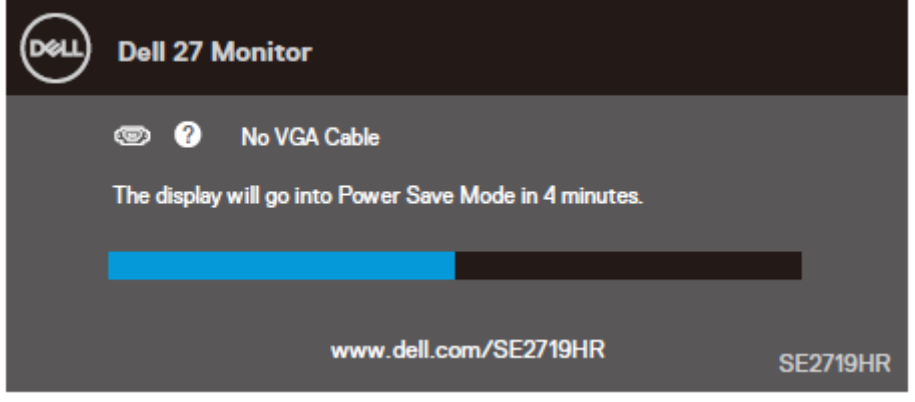

הפעל את המחשב ואת הצג כדי לגשת אל תפריט המסך.

## <span id="page-15-0"></span>**יכולת הכנס-הפעל**

תוכל להתקין את הצג בכל מערכת תואמת "הכנס הפעל". הצג מספק אוטומטית למחשב את נתוני Extended (EDID (Display Identification Data שלו תוך שימוש בפרוטוקולי (Display Data Channel ומאפשר למחשב להגדיר את עצמו ולמטב את ביצועי הצג. ברוב המקרים, התקנת הצג תתבצע באופן אוטומטי. תוכל לבחור הגדרות שונות אם תרצה בכך. לפרטים נוספים אודות שינוי הגדרות הצג, ראה [הפעלת הצג.](#page-21-0)

# <span id="page-15-1"></span>**מדיניות איכות ופיקסלים בצג** LCD

פעמים רבות במהלך הייצור של צג LCD פיקסל אחד או יותר מתקבעים במצב שאינו ניתן לשינוי. קשה להבחין בפיקסלים הללו והם אינם משפיעים על האיכות או על היכולת להשתמש בתצוגה. לפרטים נוספים אודות איכות הצגים ומדיניות הפיקסלים של Dell, בקר באתר התמיכה של Dell בכתובת:[monitors/support/com.dell.www.](www.dell.com/support/monitors)

## <span id="page-15-2"></span>**הנחיות לתחזוקה**

**ניקוי הצג**

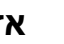

## **אזהרה: לפני ניקוי הצג, נתק את כבל החשמל שלו מהשקע שבקיר.**

**זהירות: קרא ופעל בהתאם [להוראות הבטיחות](#page-51-2) לפני שתנקה את הצג.**

מומלץ לפעול בהתאם להוראות שברשימה הבאה להוצאה מהאריזה, לניקוי או לטיפול בצג:

- לניקוי המסך, הרטב קלות מטלית רכה ונקייה במים. אם ניתן, השתמש במטלית מיוחדת לניקוי מסכים או בתמיסה מתאימה לציפוי האנטיסטטי. אין להשתמש בבנזין, במדלל, באמוניה, בחומרי ניקוי שוחקים או באוויר דחוס.
- נקה את הצג בעזרת מטלית לחה. הימנע משימוש בחומרי ניקוי מכל סוג, החומרים הללו משאירים ציפוי לבנבן על הצג.
	- אם הבחנת באבקה לבנה כשפרקת את הצג, נגב אותה בעזרת מטלית.
		- טפל בצג בזהירות כדי שלא לשרוט את הצבע השחור שלו.
	- כדי לשמור על איכות התמונה הגבוהה ביותר בצג שלך, השתמש בשומר מסך דינמי וכבה את הצג כשאינו בשימוש.

# <span id="page-16-0"></span>התקנת הצג

## <span id="page-16-1"></span>**חיבור המעמד**

**הערה: המעמד מגיע כשהוא אינו מחובר אל הצג.**

**הערה: הנוהל הבא מתייחס למעמד שנשלח יחד עם הצג.**

לחיבור מעמד הצג:

.1 חבר את מגבה המעמד אל בסיס המעמד, ולאחר מכן הדק את הבורג שעל בסיס המעמד.

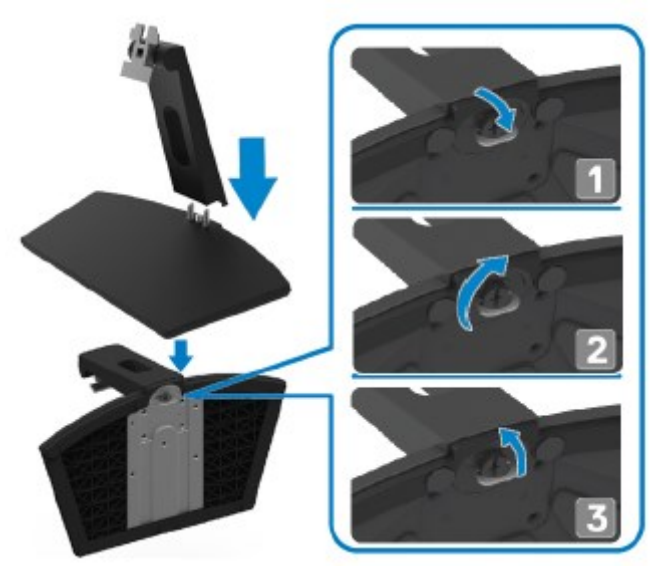

.2 יישר את תושבת מגבה המעמד עם החריצים שבגב הצג.

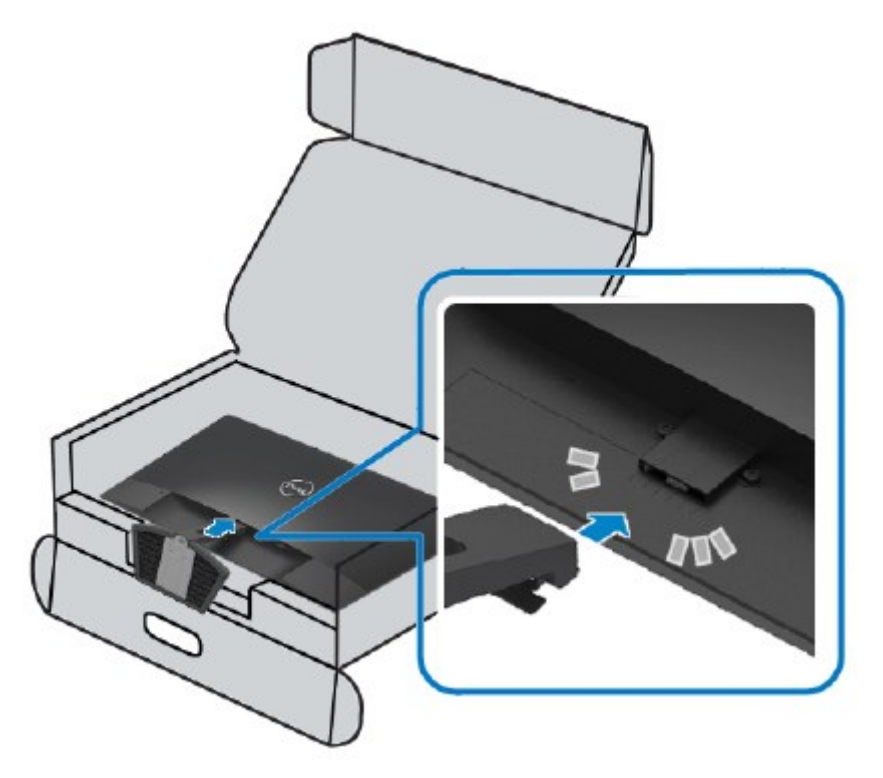

.3 החלק את מכלול המעמד עד שיינעל למקומו בנקישה.

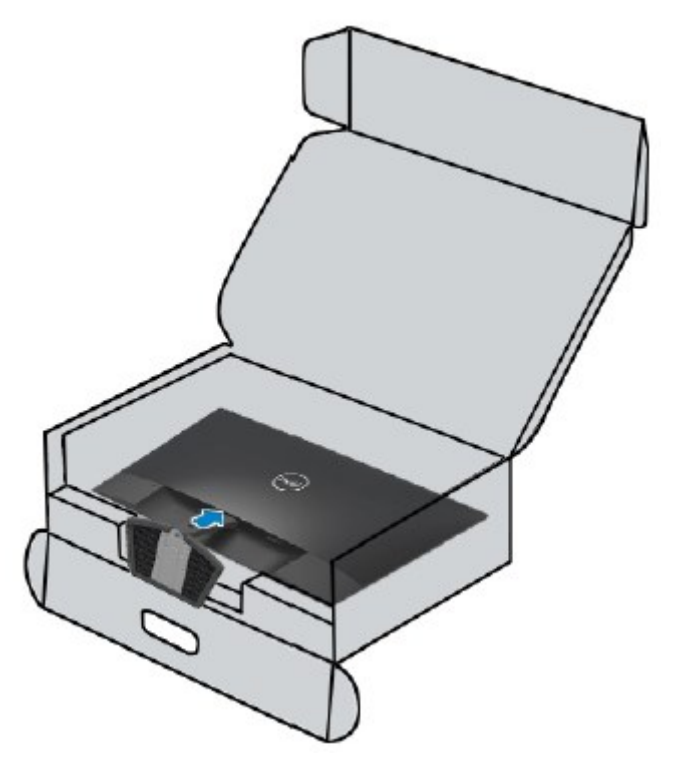

## <span id="page-18-0"></span>**חיבור הצג**

**אזהרה: לפני שתתחיל לבצע פעולה כלשהי בסעיף זה, קרא ופעל בהתא[ם](#page-51-2)**  $\mathbb{A}$ **[להוראות הבטיחות](#page-51-2)**.

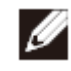

**הערה: אין לחבר את שני הכבלים בו-זמנית. מומלץ לנתב את הכבלים דרך פתח הכבלים לפני שתחבר אותם אל הצג.**

לחיבור הצג אל המחשב:

- .1 כבה את המחשב ונתק את כבל החשמל.
- .2 חבר כבל VGA או HDMI שמגיע מהצג אל המחשב.

# חיבור כבל **VGA**

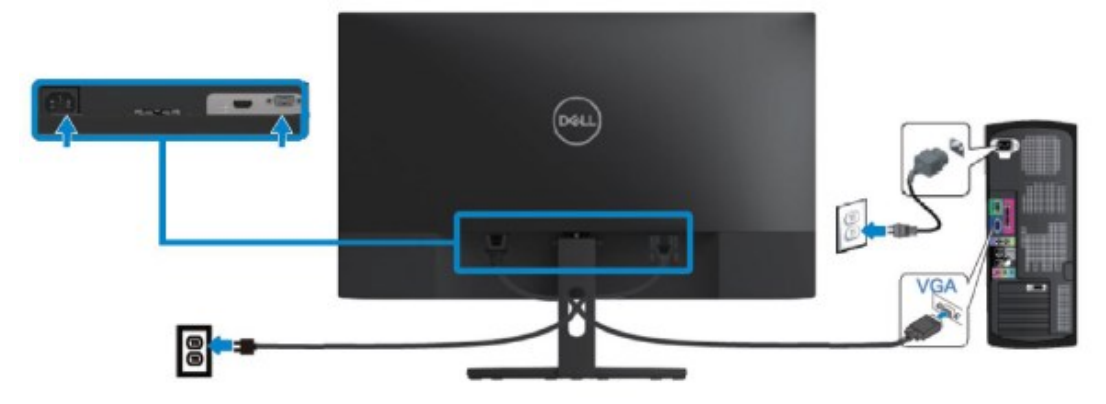

# חיבור כבל **HDMI**

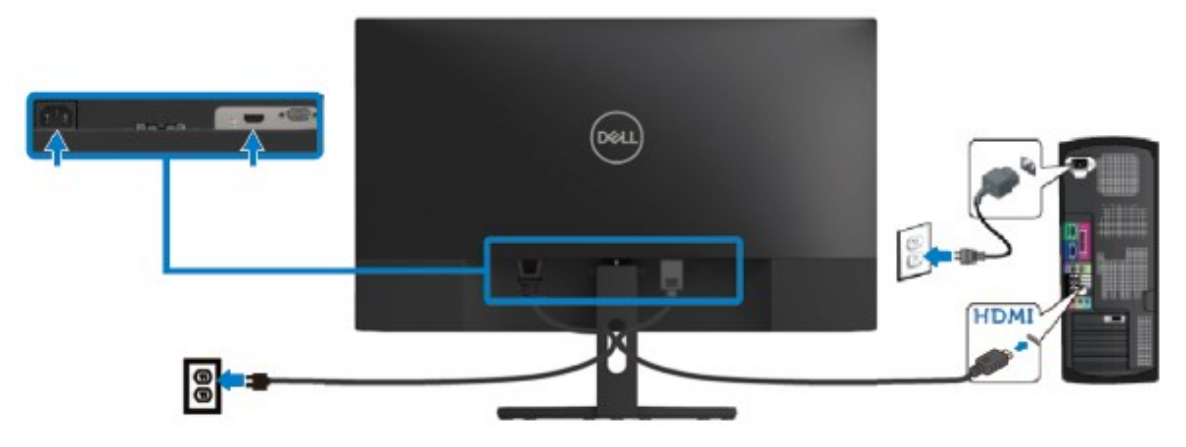

## <span id="page-19-0"></span>**סידור הכבלים**

נתב את הכבלים המחוברים אל הצג דרך פתח הכבלים.

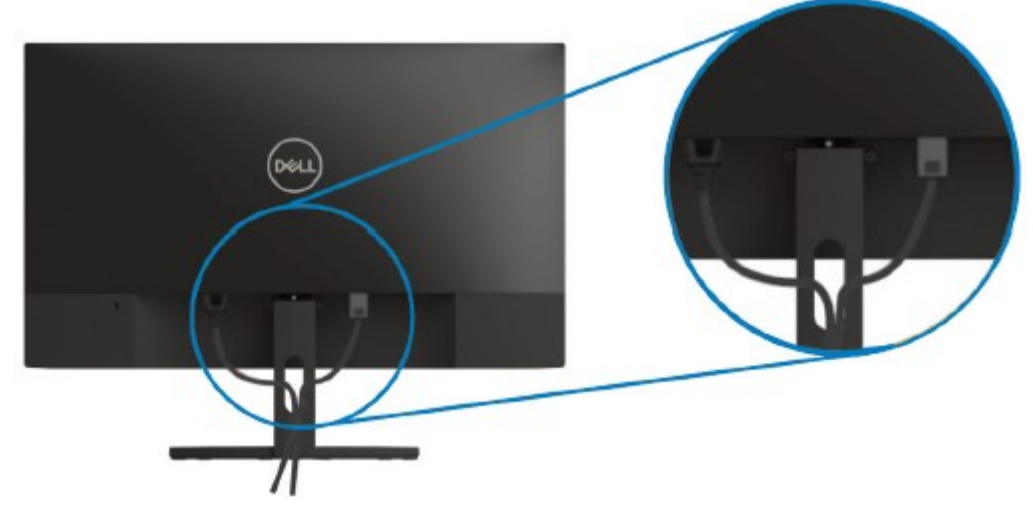

## <span id="page-19-1"></span>**הסרת המעמד** Ø

**הערה: כדי למנוע שריטות בתצוגה בזמן הסרת המעמד, ודא שהצג מונח על משטח נקי ורך.**

#### להסרת המעמד:

.1 הנח את הצג על מטלית רכה על גבי השולחן.

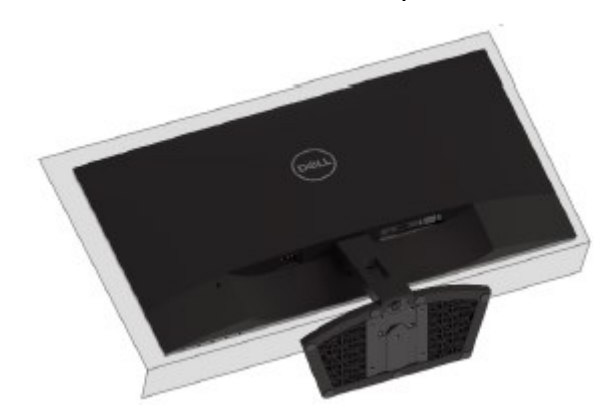

.2 הטה את המעמד כלפי מטה כדי לגשת אל לחצן השחרור שלו.

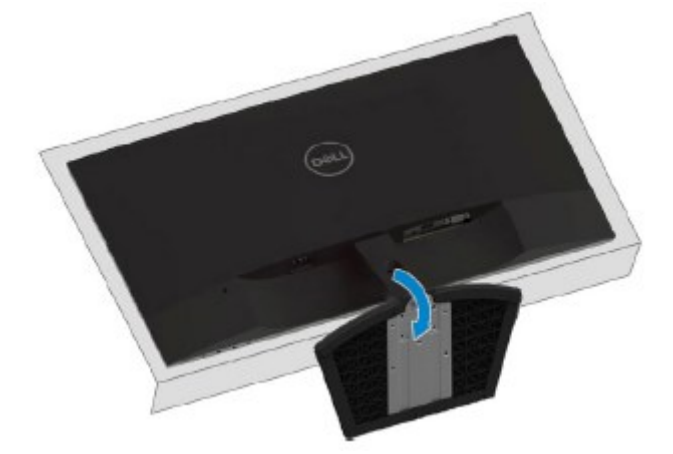

התקנת הצג | 21

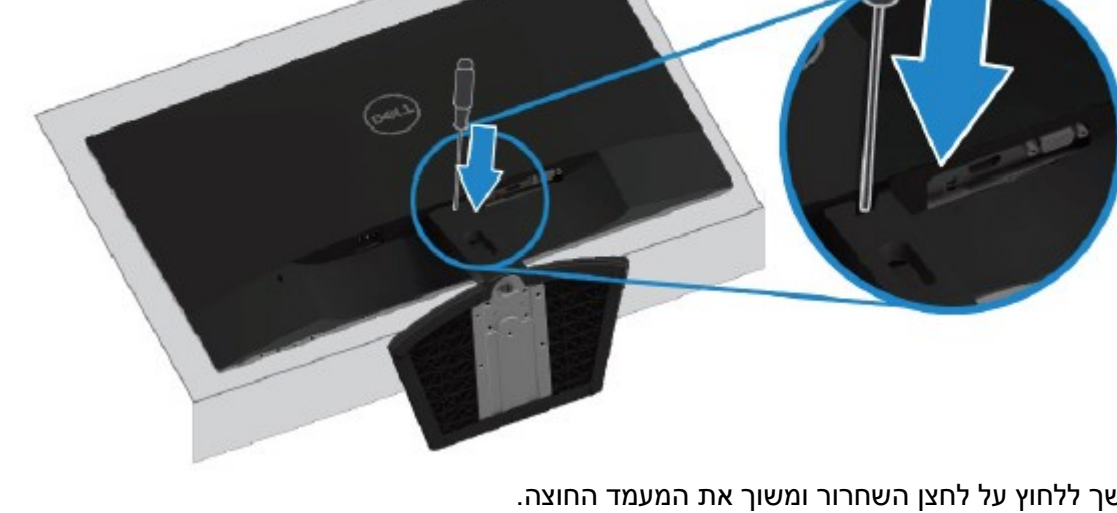

.4 המשך ללחוץ על לחצן השחרור ומשוך את המעמד החוצה.

.3 לחץ על לחץ על לחצן השחרור בעזרת מברג ארוך.

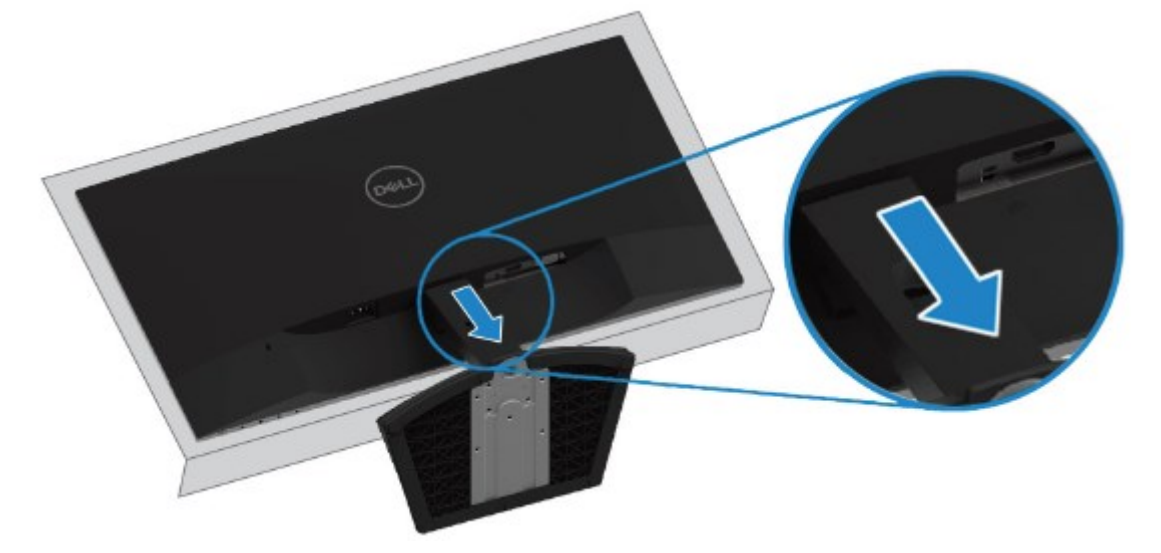

# <span id="page-21-0"></span>הפעלת הצג

# <span id="page-21-1"></span>**הפעלת הצג**

לחץ  $\bullet$  כדי להפעיל את הצג.

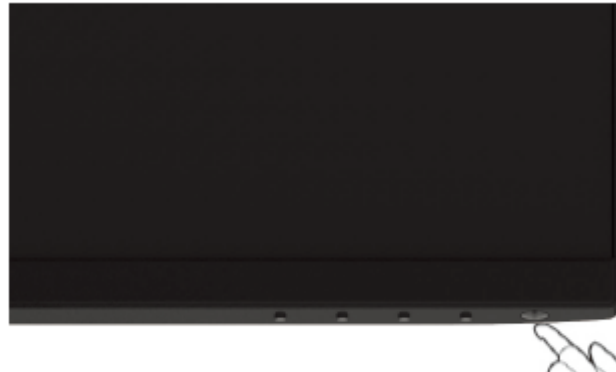

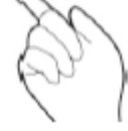

## <span id="page-21-2"></span>**שימוש בבקרות הפנל הקדמי**

השתמש בלחצני הבקרה שבחלק התחתון של הצג כדי לכוון את התמונה המוצגת.

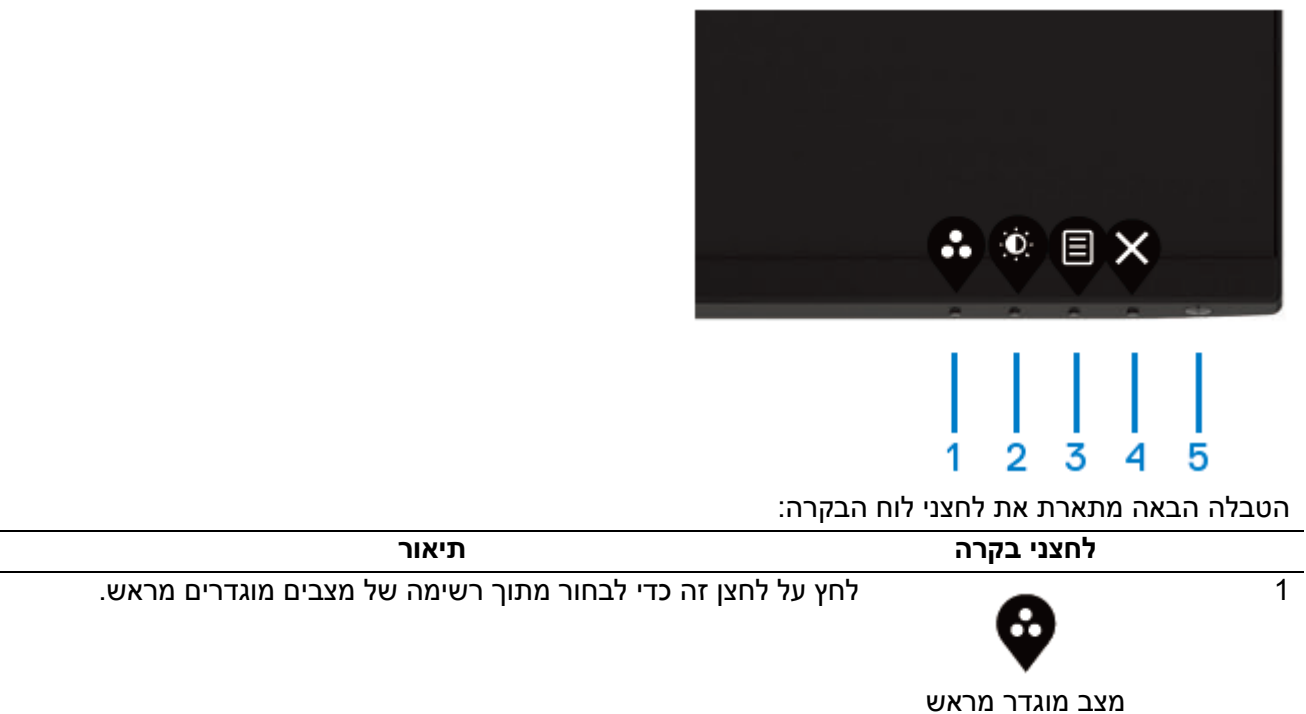

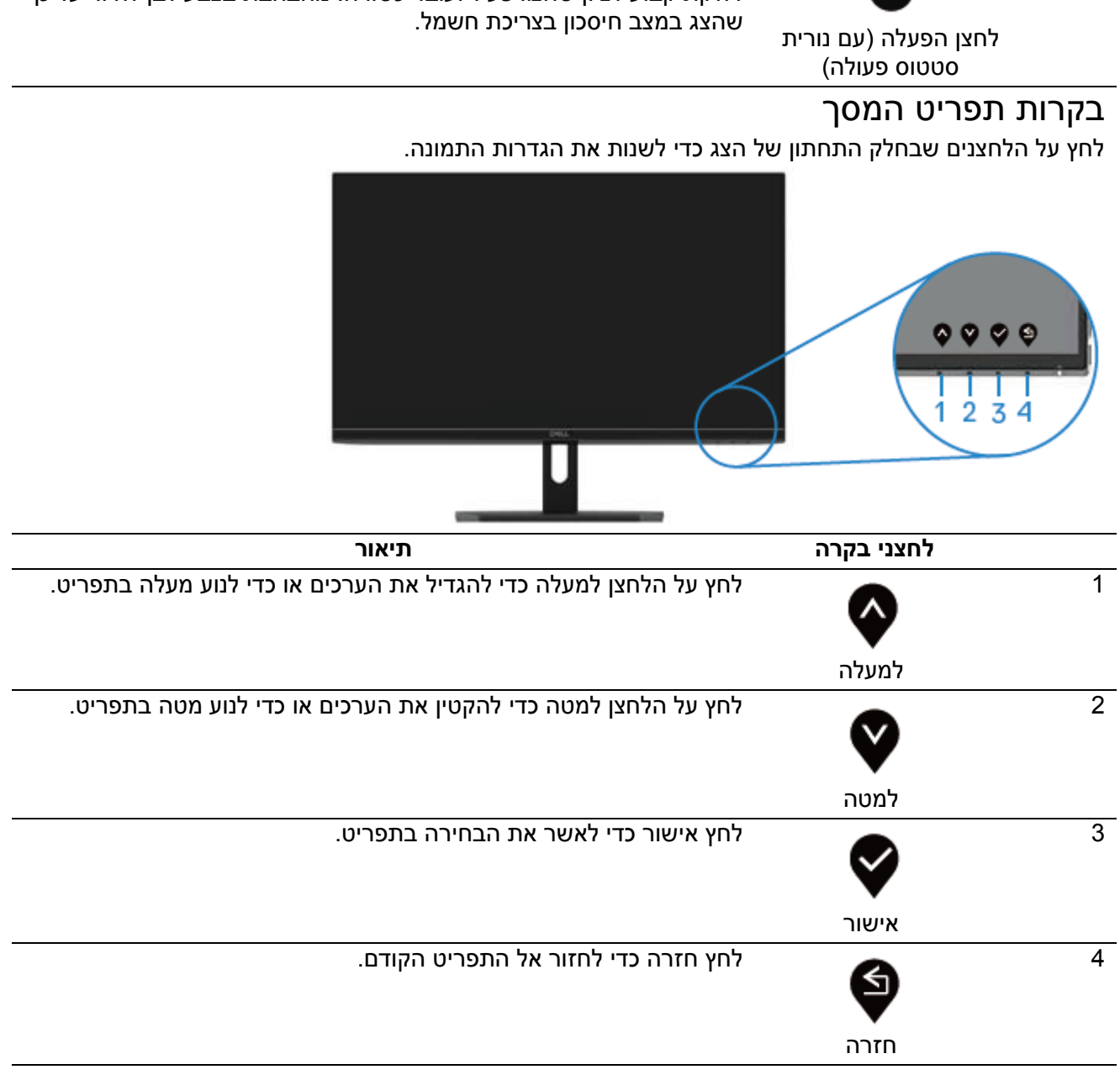

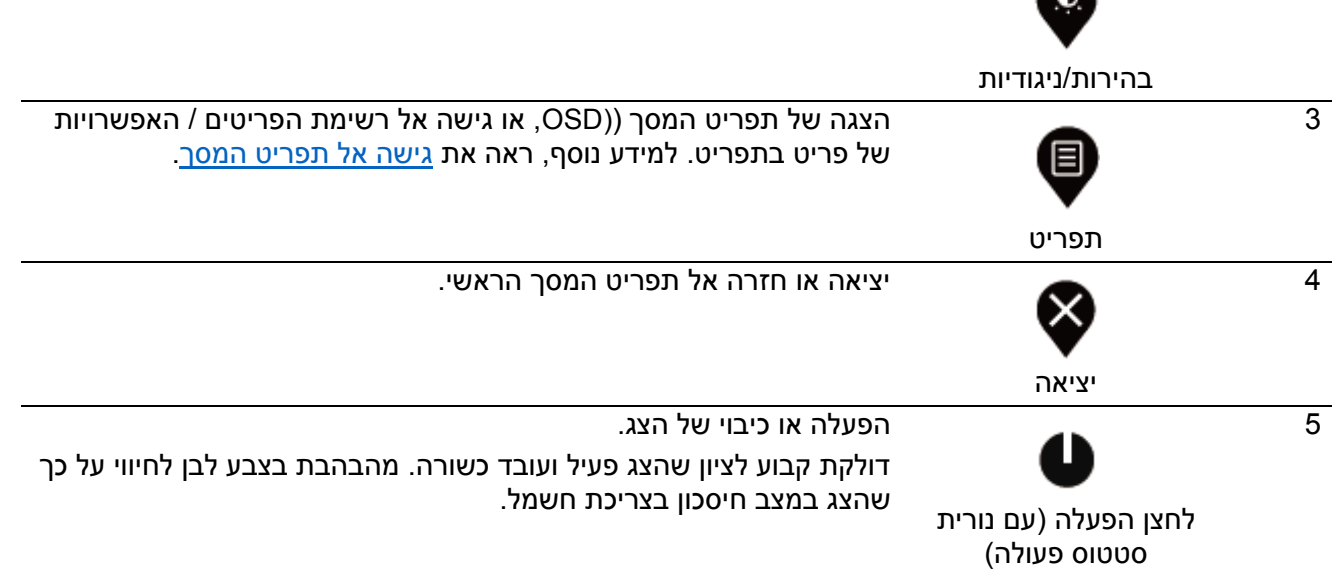

גישה ישירה אל תפריט הבקרה בהירות ו- ניגודיות.

◚

# <span id="page-23-0"></span>**שימוש בתפריט המסך )**OSD**)** גישה אל תפריט המסך

<span id="page-23-1"></span>**הערה: כל שינוי שתבצע יישמר באופן אוטומטי כאשר תעבור לתפריט אחר, אם תצא מהתפריט או אם תמתין עד שהתפריט ייעלם באופן אוטומטי.**

.. לחץ  $\bullet$  כדי להציג את תפריט המסך הראשי (OSD).

תפריט ראשי לכניסת HDMI

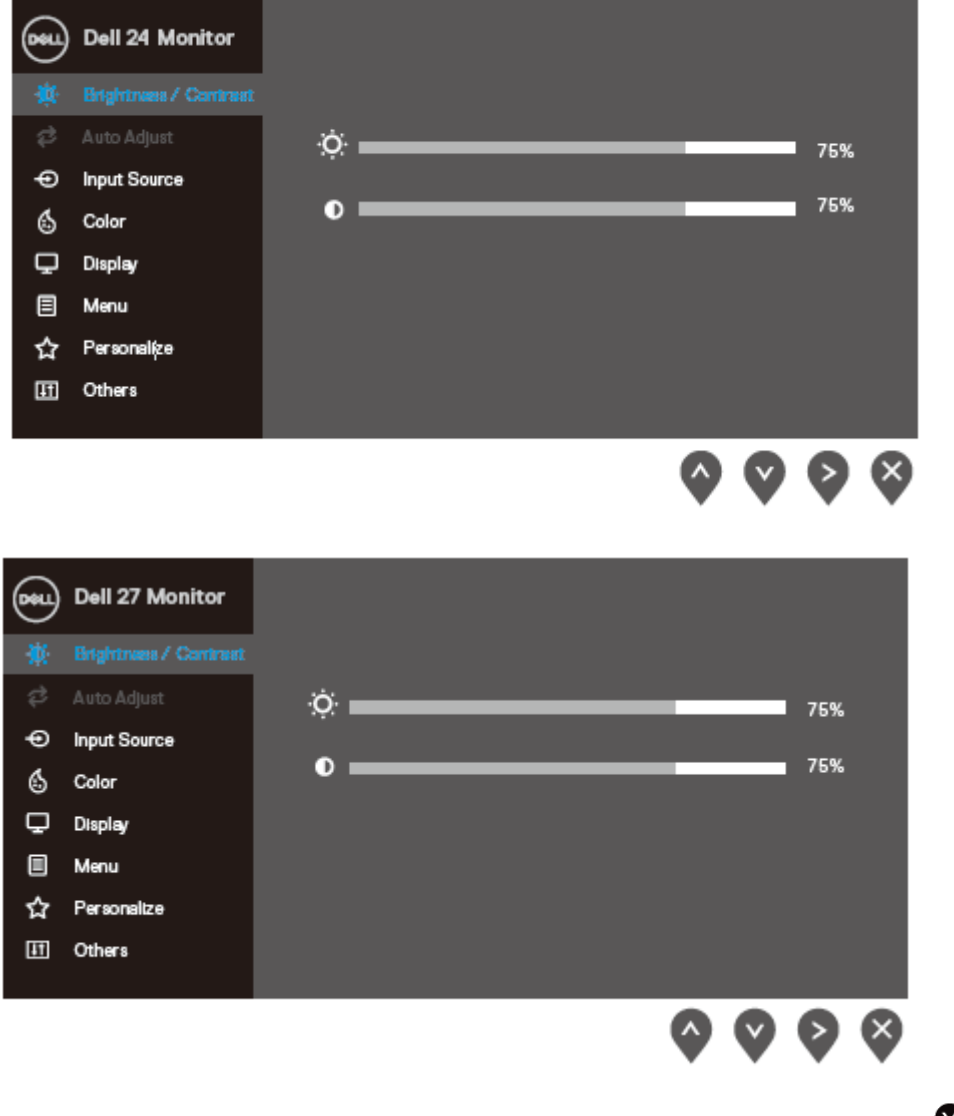

. לחץ  $\blacktriangledown$  לדי לעבור בין אפשרויות ההגדרות. כשאתה עובר  $2$ בין סמלים, שם האפשרות הנבחרת יודגש.

. לחץ  $\blacktriangledown$  פעם אחת כדי להפעיל את האפשרות הנבחרת.  $_3$ 

. לחץ  $\blacktriangledown$  לדי לבחור בפרמטר הרצוי.  $\blacktriangleleft$ 

5. לחץ ▼ ולאחר מכן לחץ ▼ ו-▼, בהתאם לחיוויים

שבתפריט, כדי לבצע שינויים.

. לחץ  $\clubsuit$  כדי לחזור אל התפריט הראשי.  $6$ 

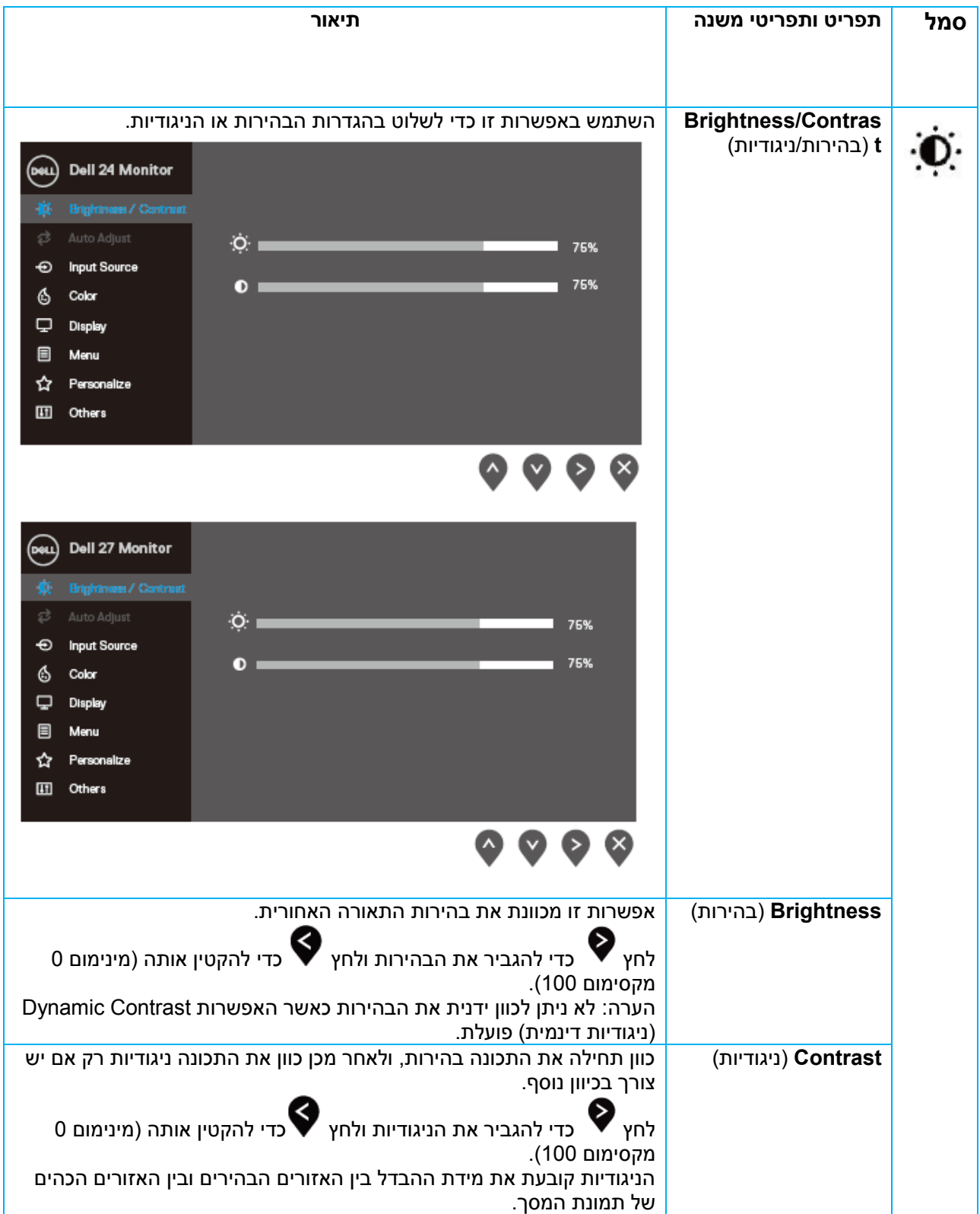

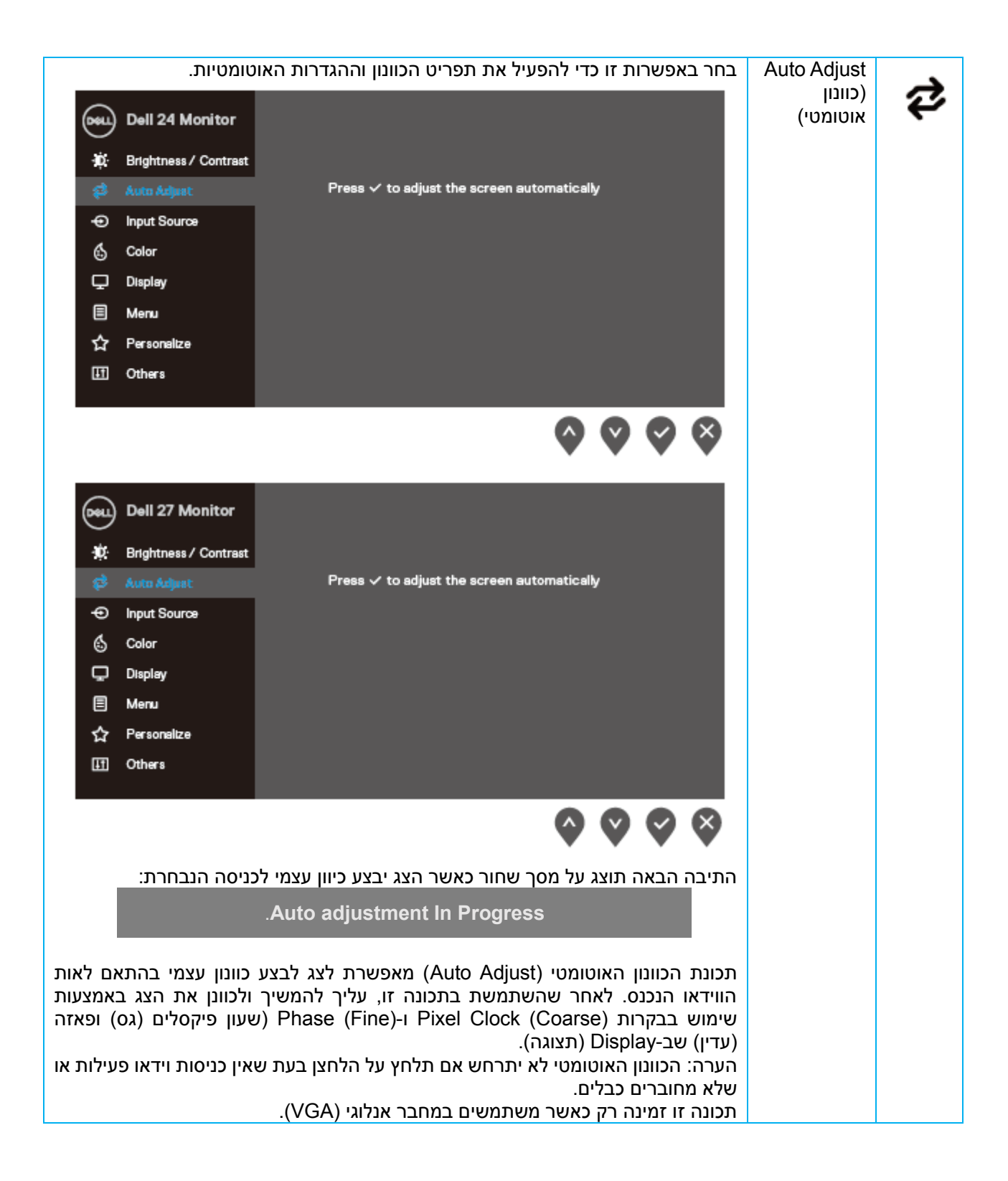

<span id="page-26-0"></span>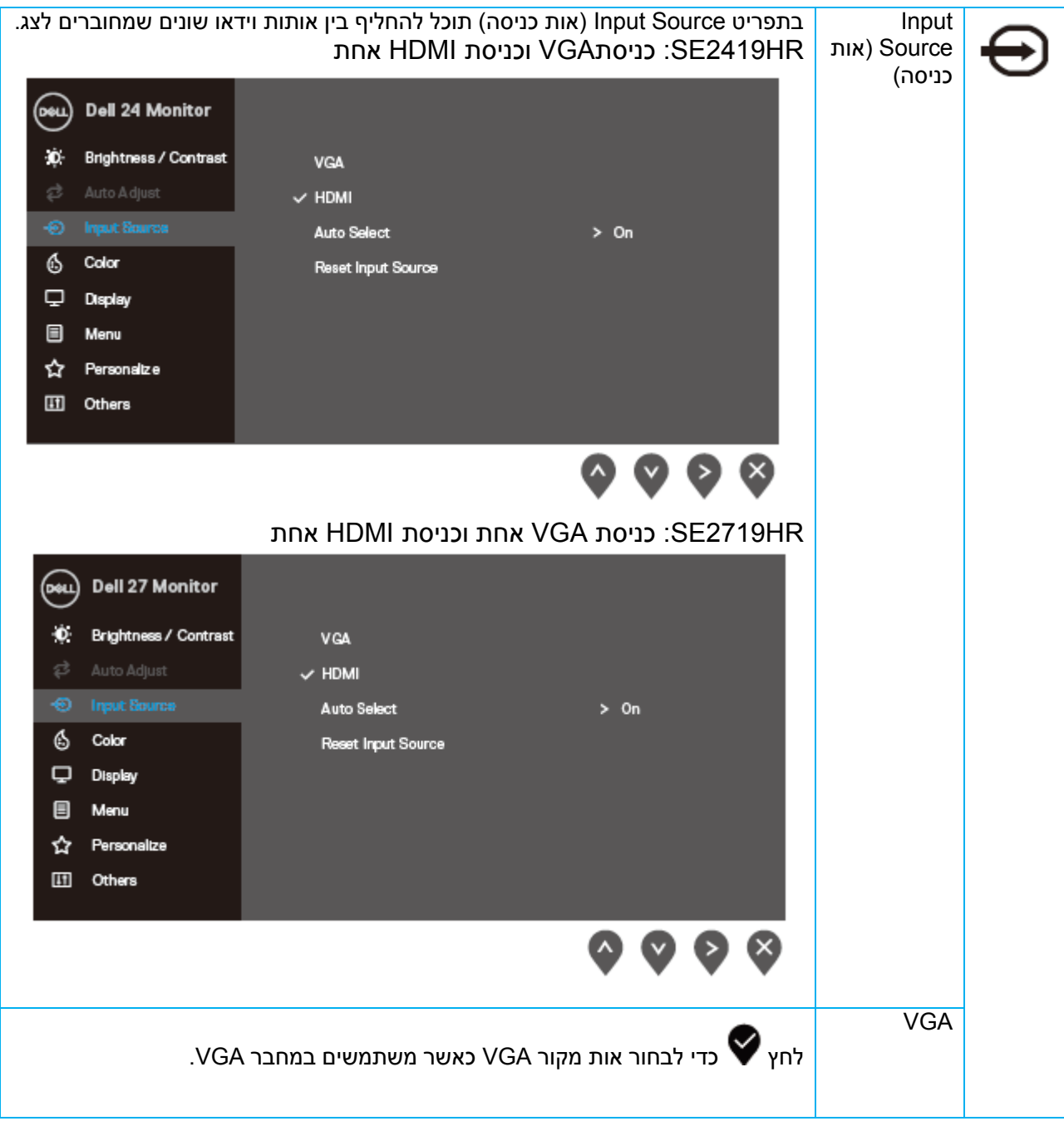

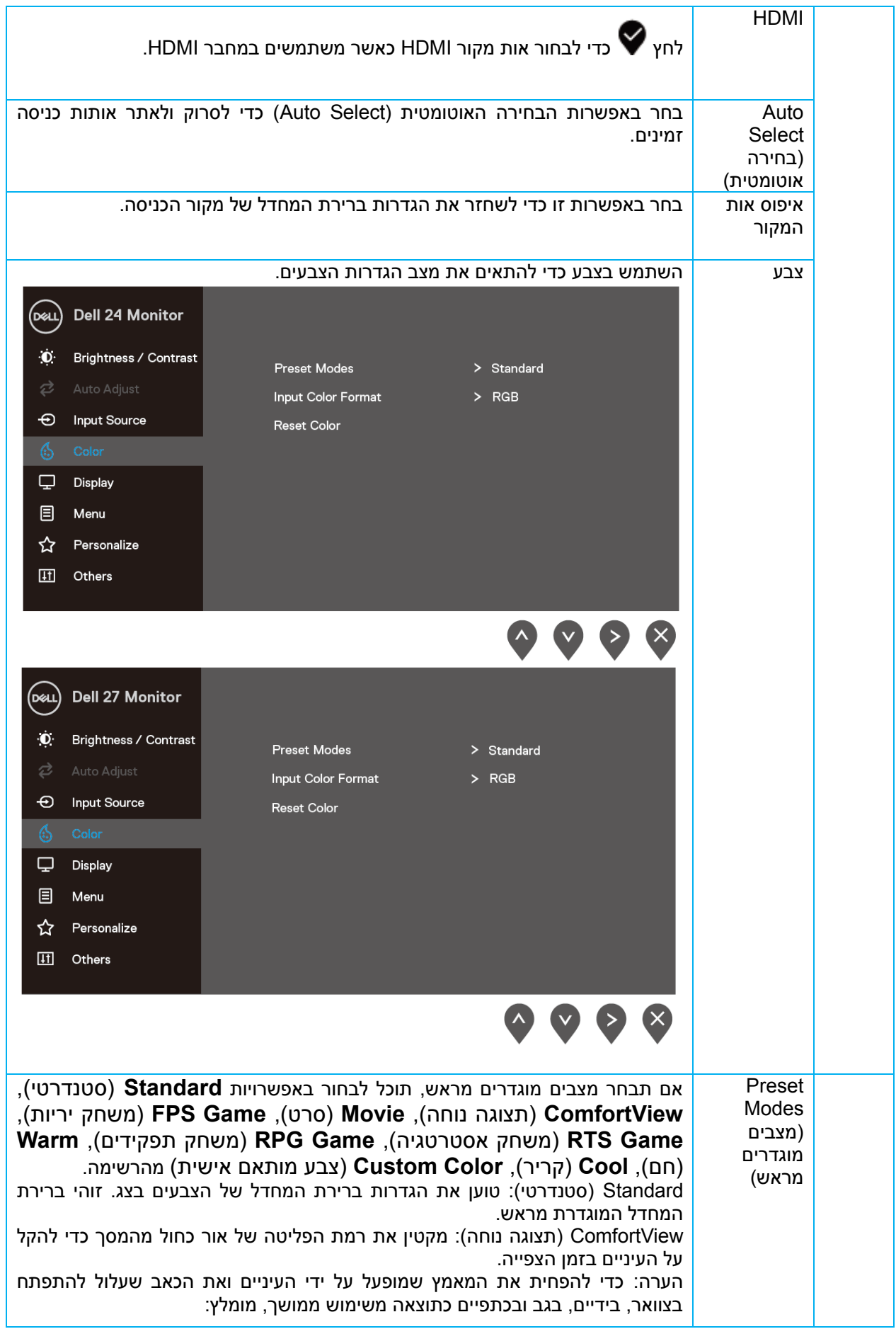

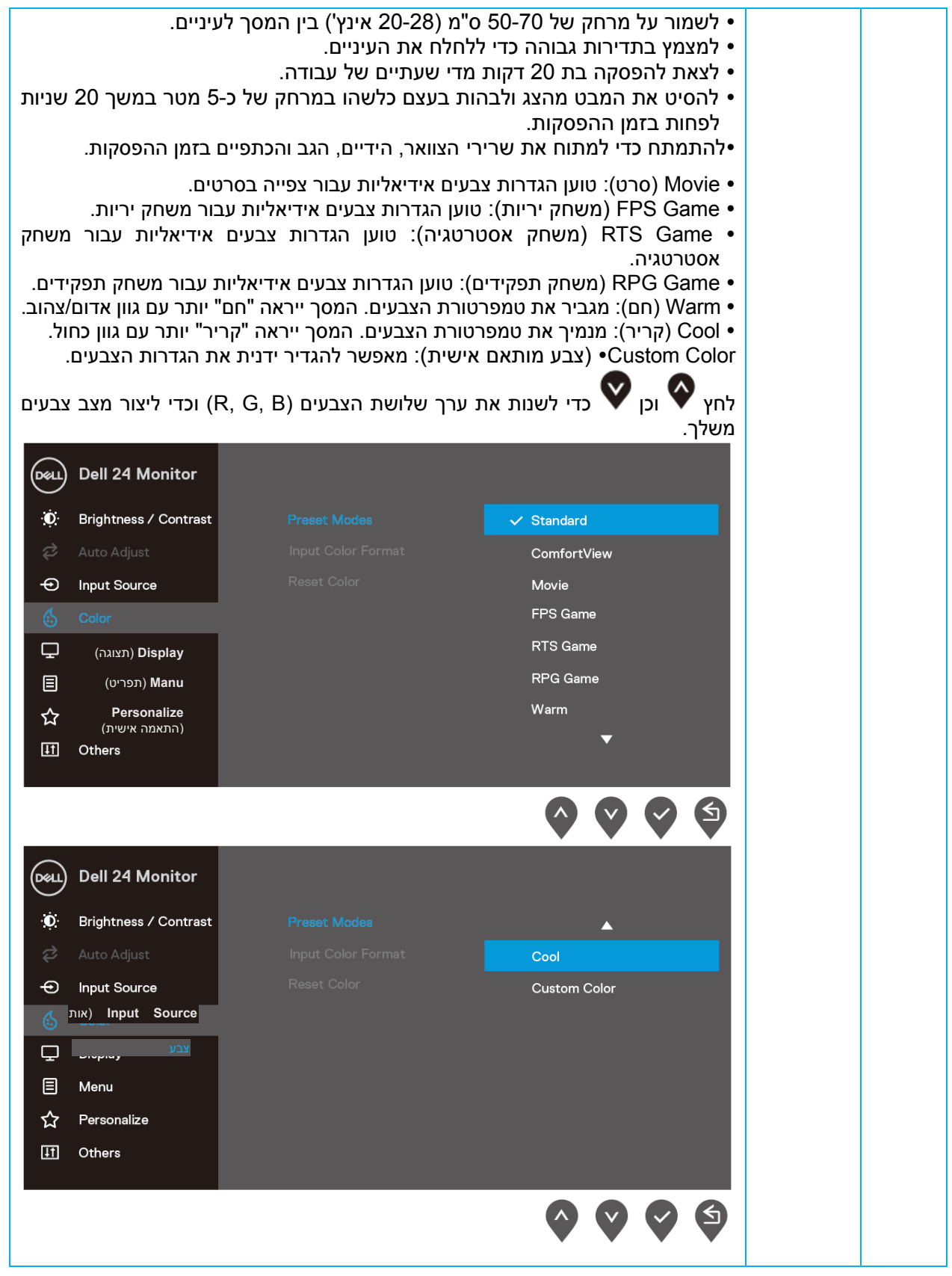

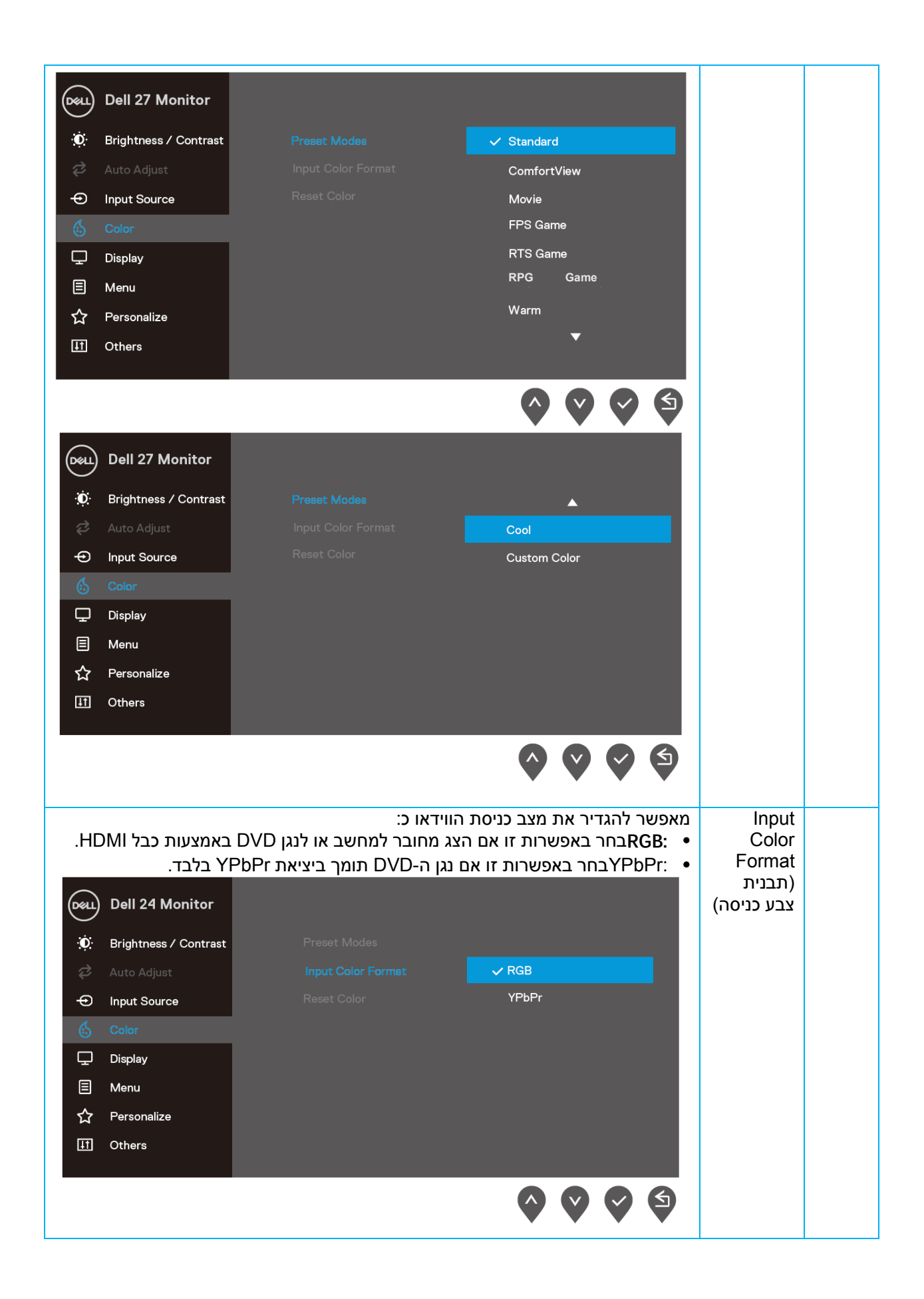

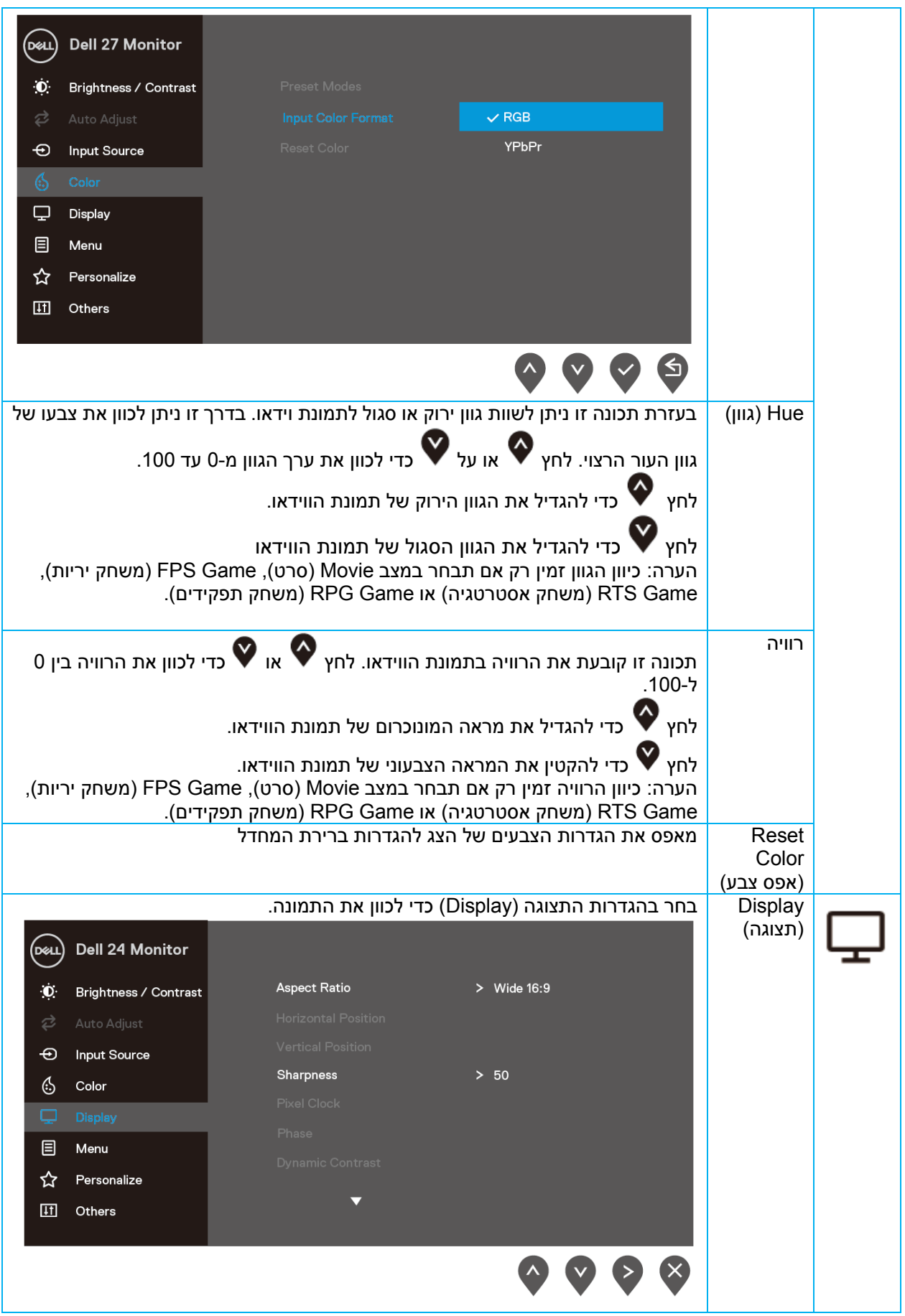

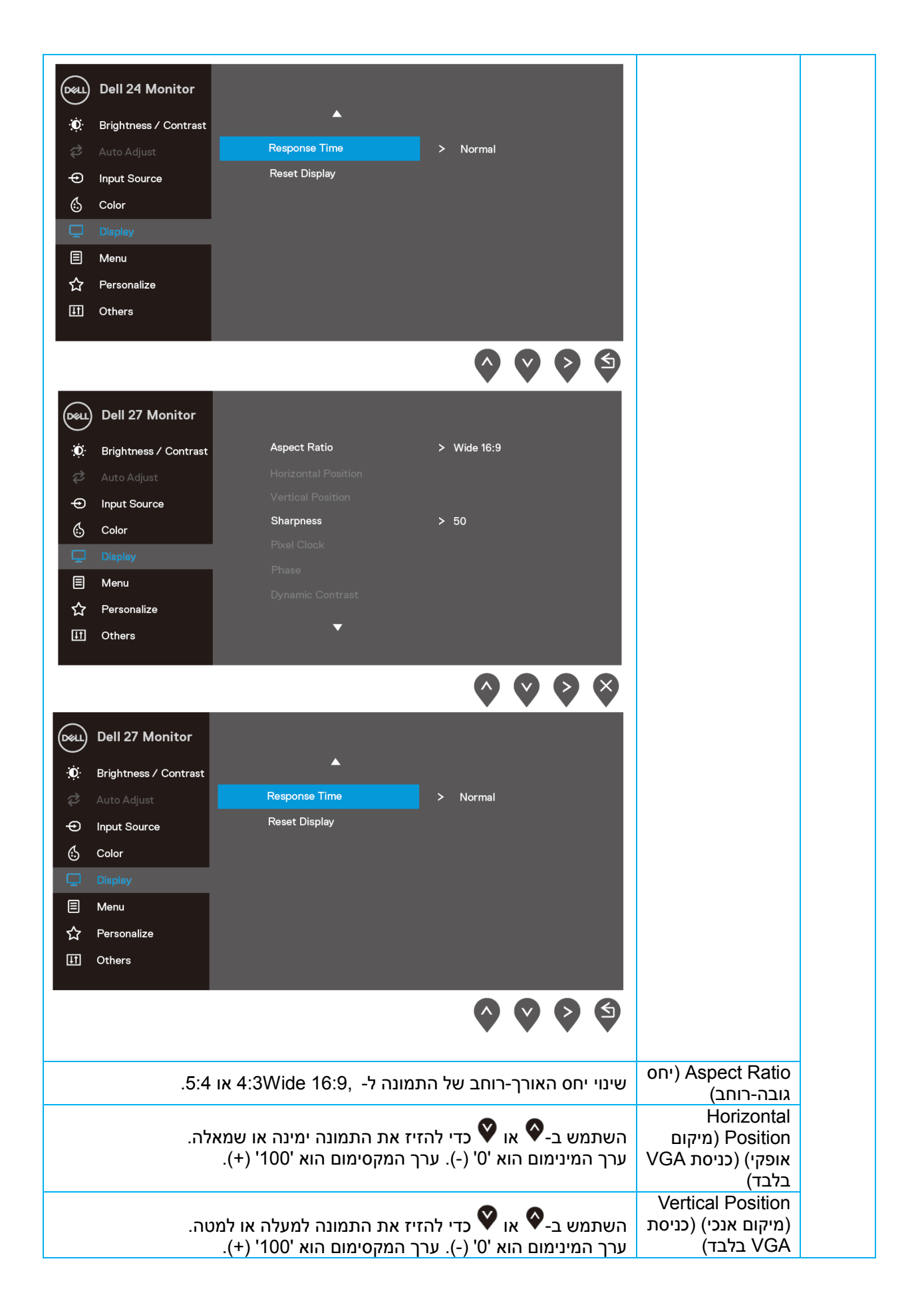

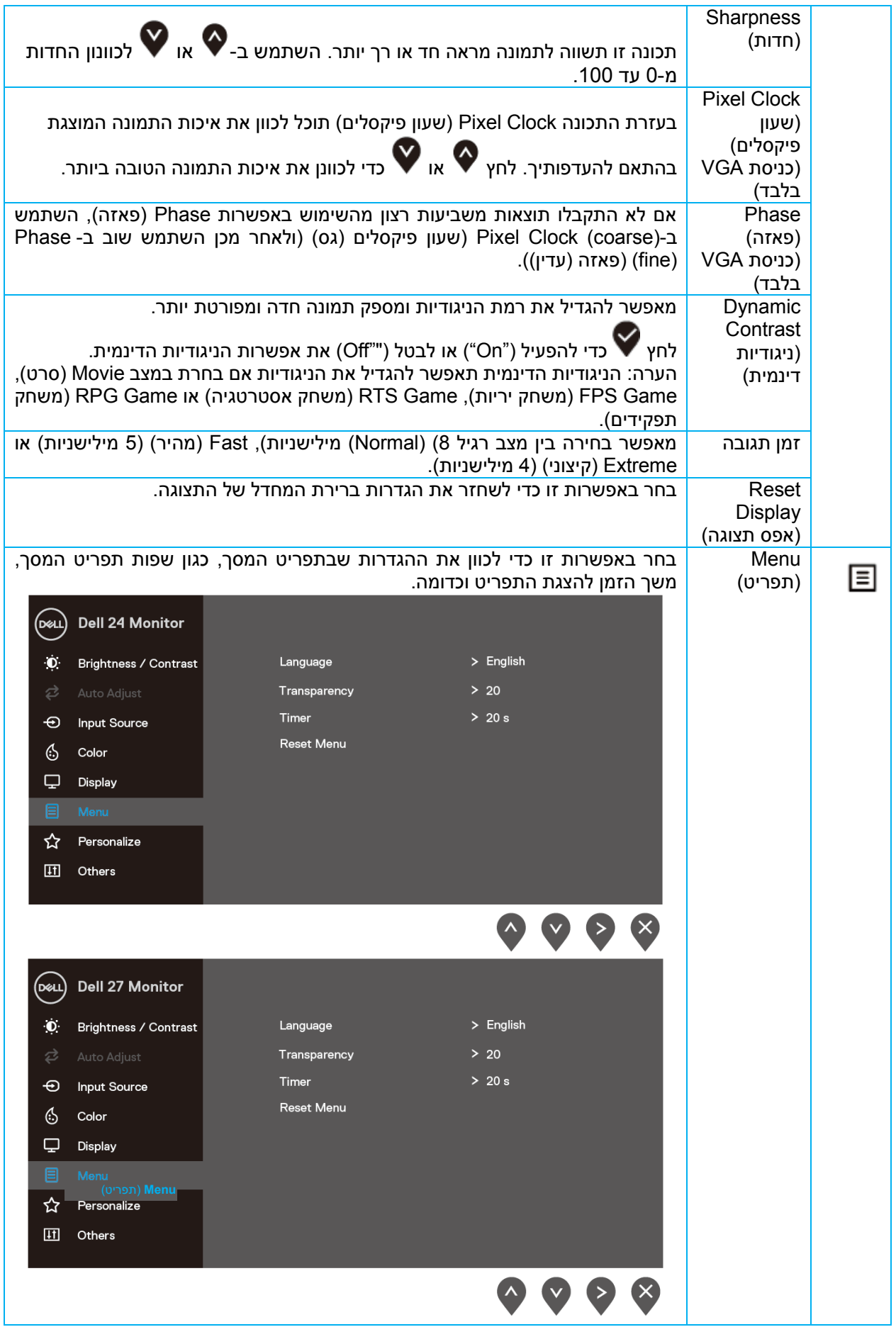

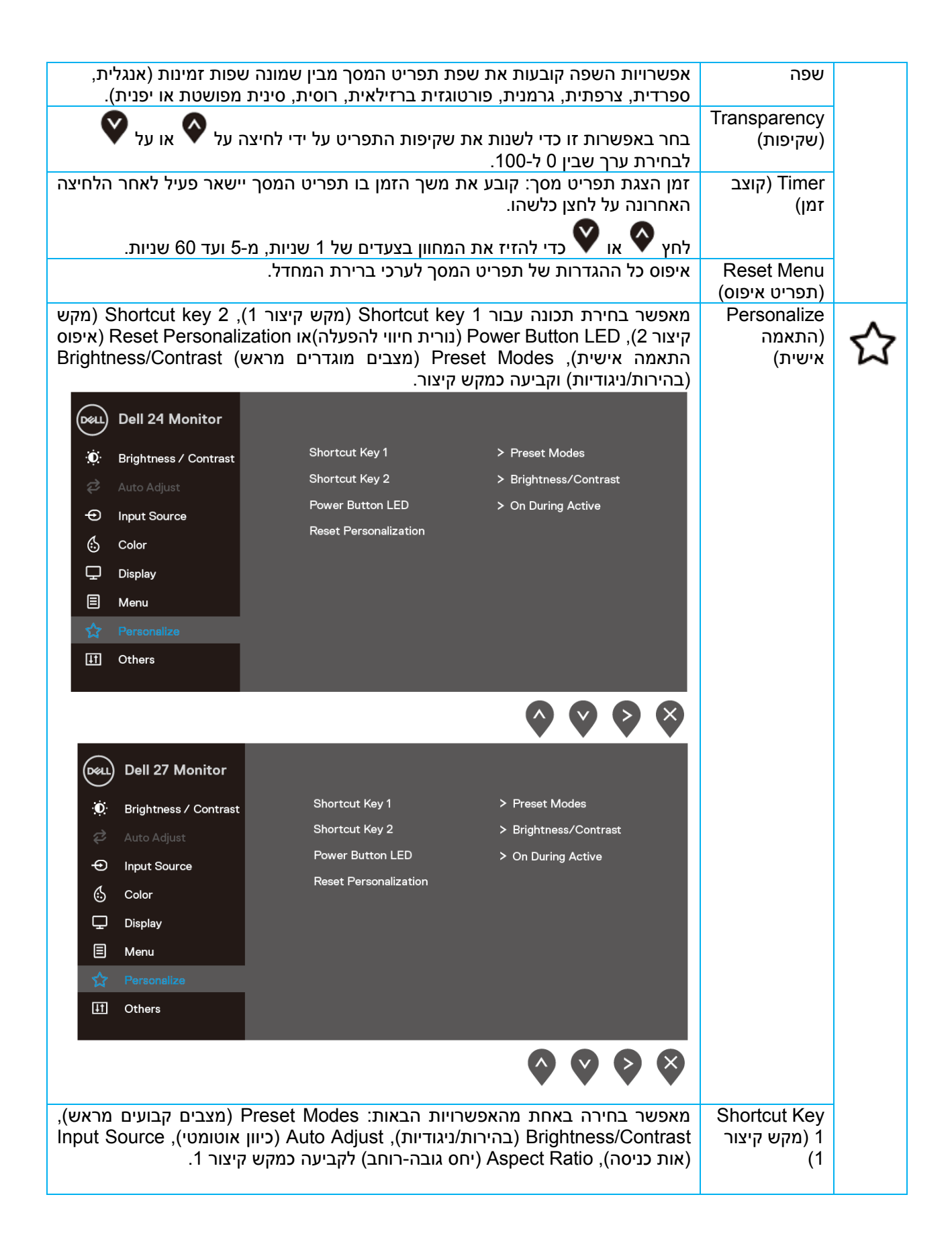

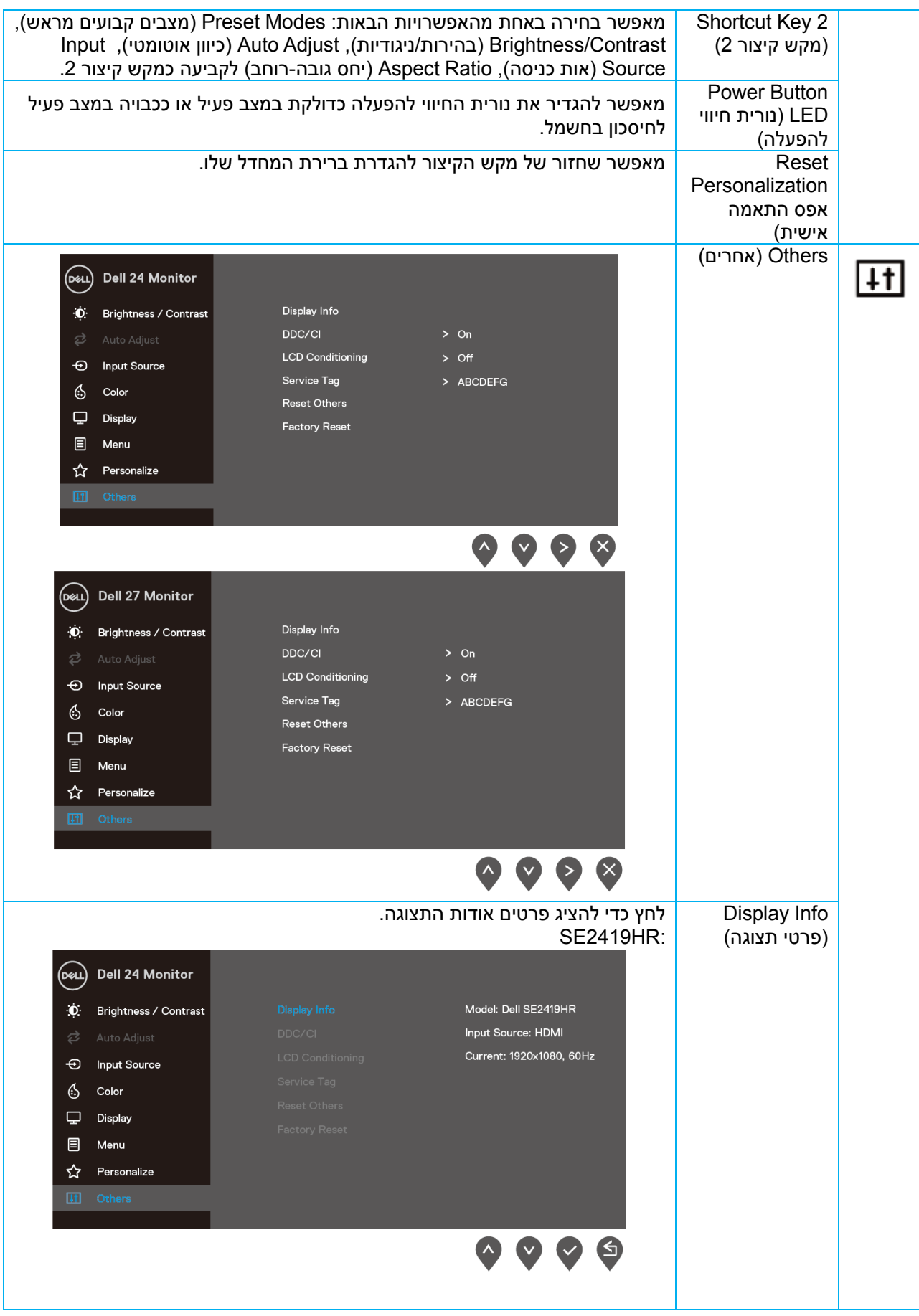

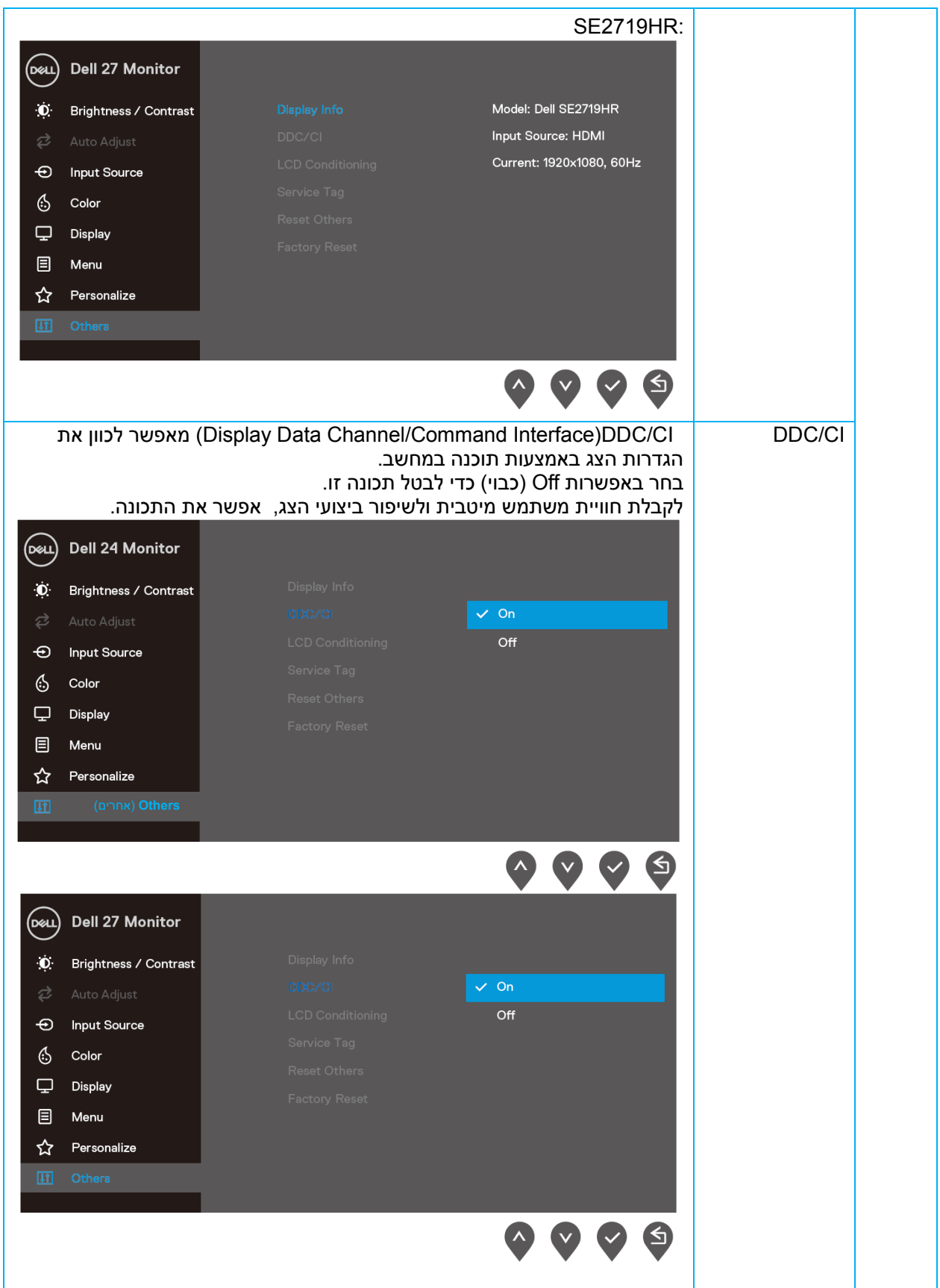

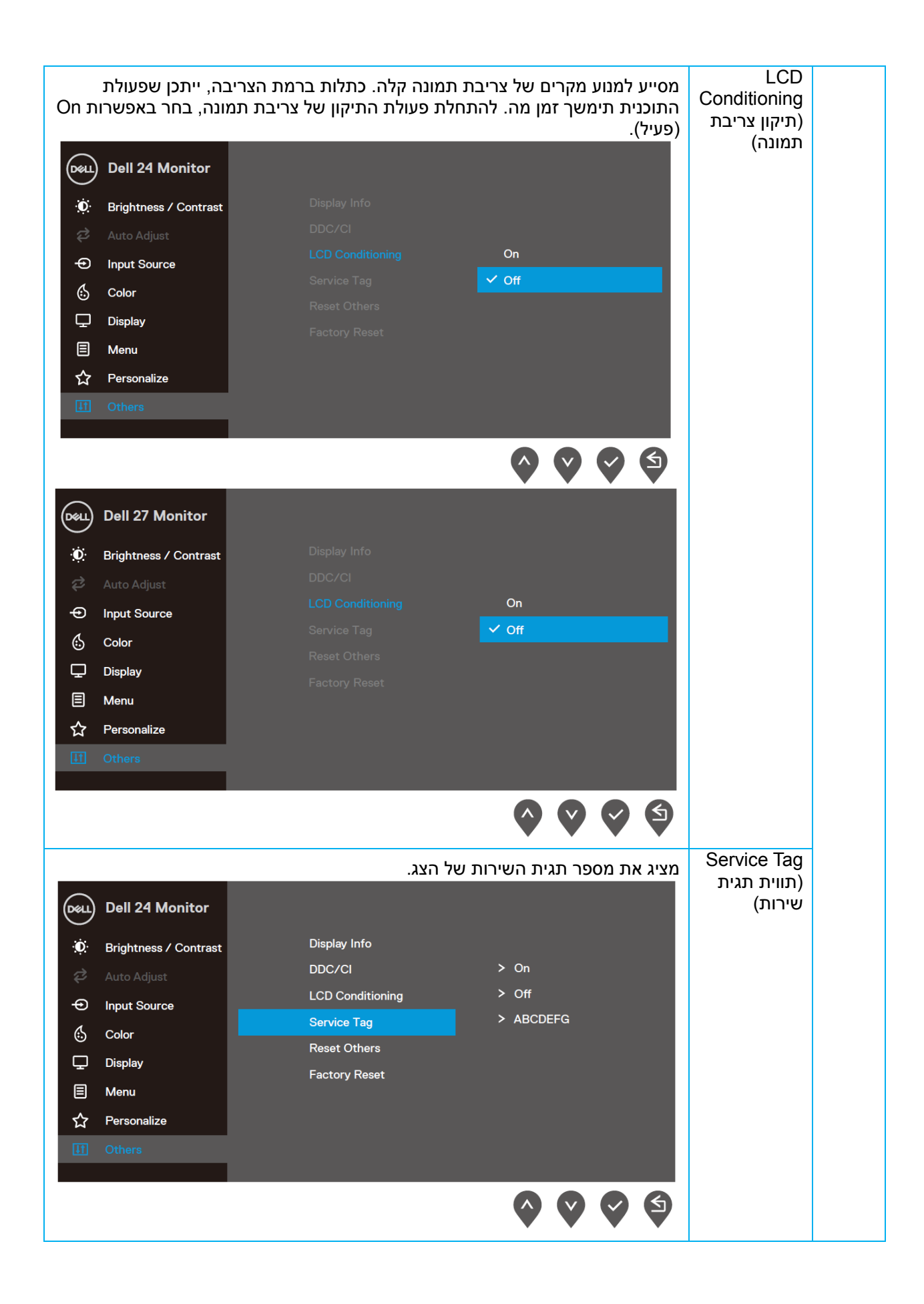

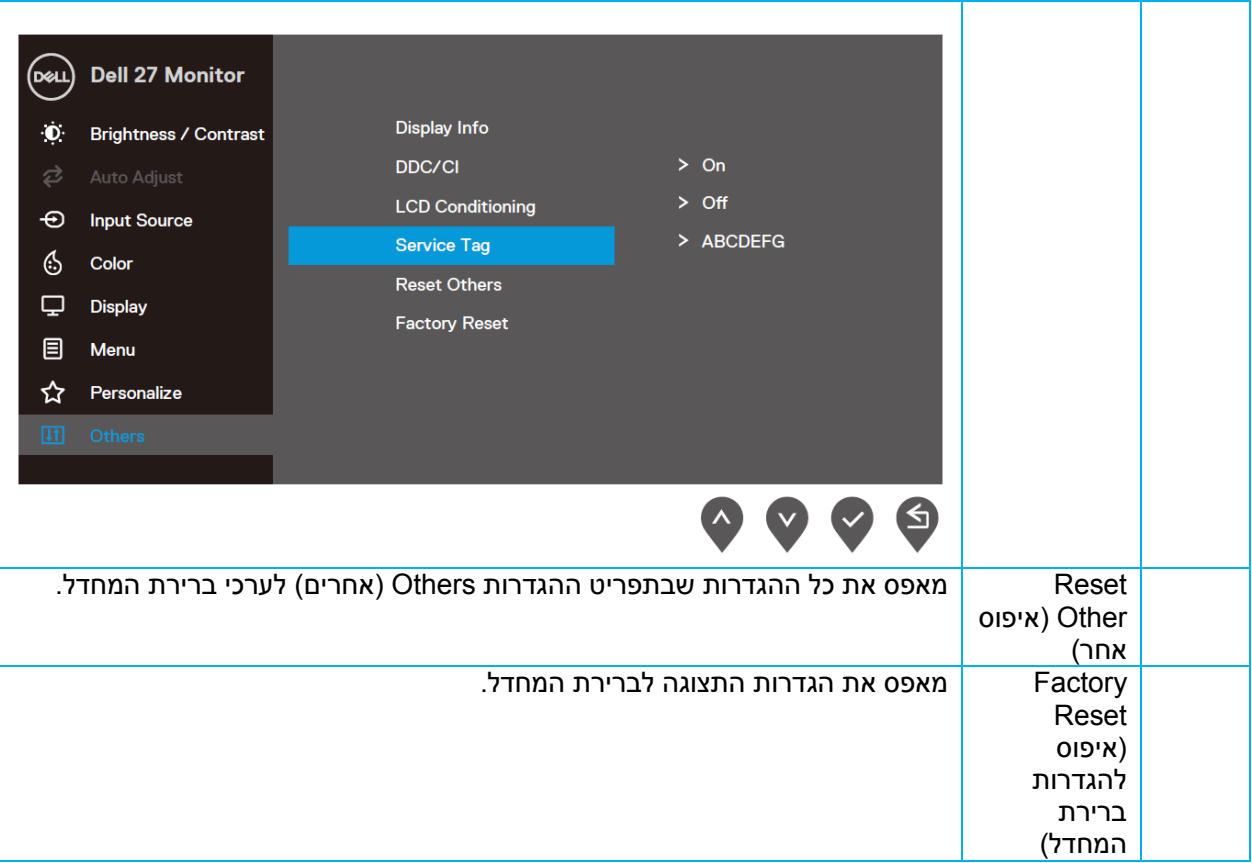

#### הודעות אזהרה בתפריט המסך

אם התכונה Contrast Dynamic( ניגודיות דינמית( פעילה )במצב **Movie**( סרט(, **Game FPS**( משחק יריות(, **RTS Game**( משחק אסטרטגיה( או **Game RPG**(משחק תפקידים((, לא ניתן יהיה לכוון את הבהירות באופן ידני.**SE2419HR** 

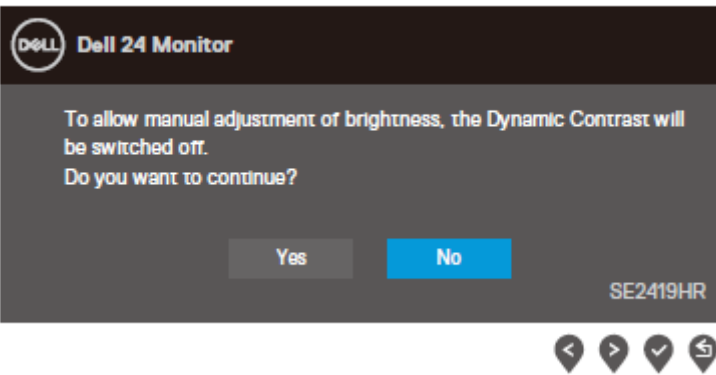

#### **SE2719HR**

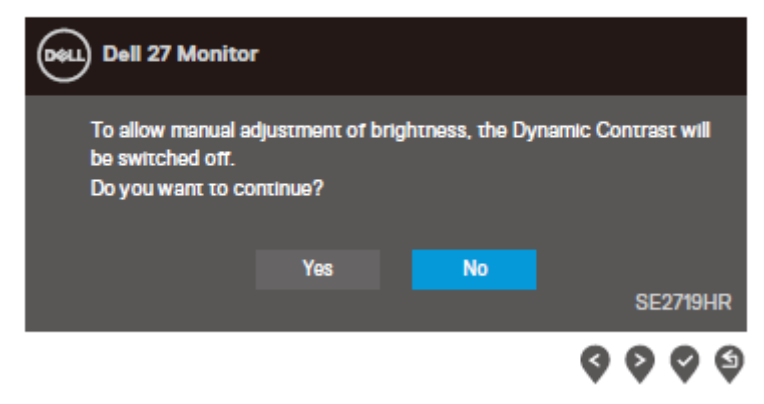

#### **SE2419HR**

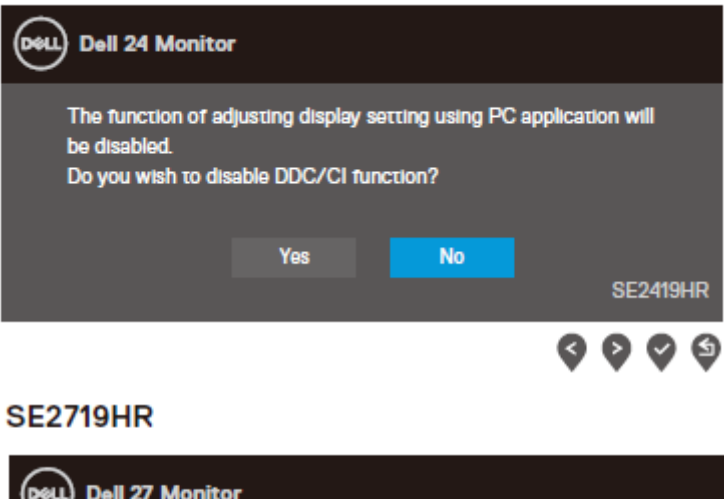

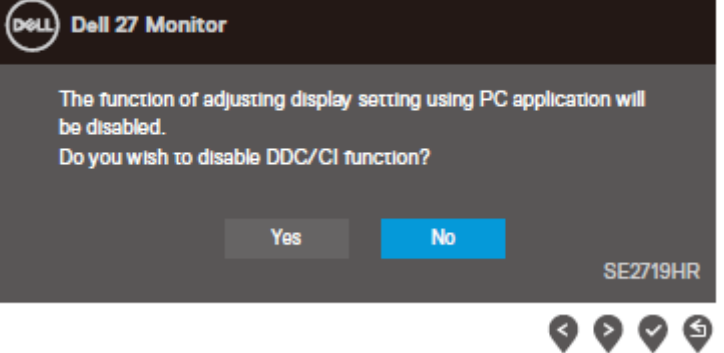

כשהצג עובר למצב חיסכון בצריכת חשמל ((Power Save, תוצג ההודעה הבאה.

### **SE2419HR**

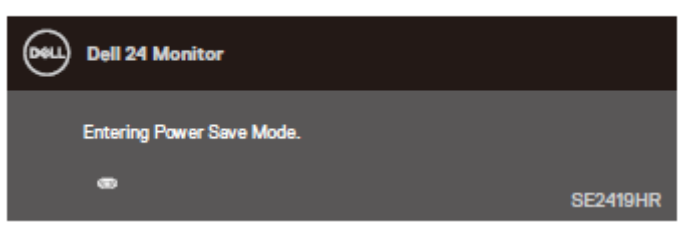

### **SE2719HR**

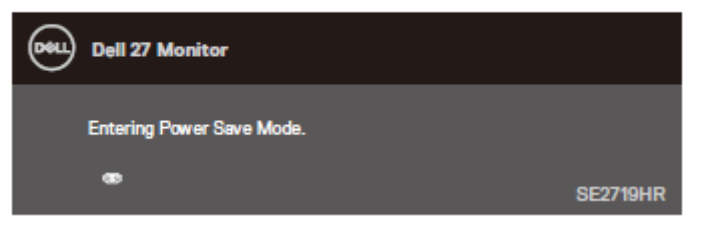

אם כבל HDMI או VGA אינו מחובר, תוצג תיבת דו-שיח צפה דומה לזו שבהמשך. הצג יעבור למצב Mode Save Power( חיסכון בצריכת חשמל( לאחר ארבע דקות אם לא יהיה שינוי.

**SE2419HR** 

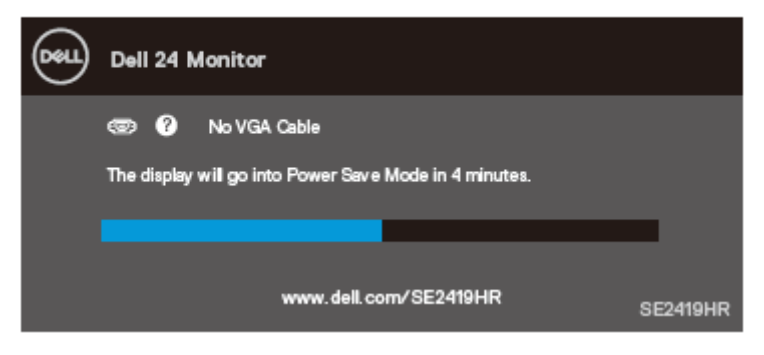

#### **SE2719HR**

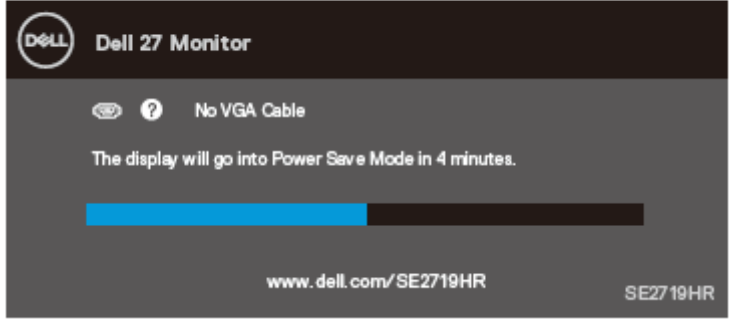

ראה <u>פתרון תקלות</u> לפרטים נוספים.

## <span id="page-42-0"></span>**התקנת הצג**

קביעת רזולוציית התצוגה כ0291- 01410

לקבלת הביצועים הטובים ביותר, קבע את הרזולוציה כ1920- 01410 פיקסלים על ידי ביצוע הפעולות הבאות:

### ב- **7: Windows**

- .1 לחץ לחיצה ימנית על שולחן העבודה ולחץ על **resolution Screen**( רזולוציית מסך(.
- .2 פתח את התפריט הנפתח **Resolution Screen**( רזולוציית מסך( ובחר באפשרות 0291 0141.0
	- .3 לחץ **OK** (אישור).

### ב**8**- **Windows** או **8.1 Windows**:

- .1 בחר באריח Desktop( שולחן עבודה( כדי לעבור למצב שולחן עבודה קלאסי.
- .2 לחץ לחיצה ימנית על שולחן העבודה ולחץ על **resolution Screen**( רזולוציית מסך(.
- .3 פתח את התפריט הנפתח **Resolution Screen**( רזולוציית מסך( ובחר באפשרות 0291 0141.0
	- .4 לחץ **OK**( אישור(.

### ב- **10 Windows**:

- .1 לחץ לחיצה ימנית על שולחן העבודה ובחר באפשרות **Settings Display**( הגדרות תצוגה(.
	- .2 לחץ **Settings Display Advanced**( הגדרות תצוגה מתקדמות(.
- .3 פתח את התפריט הנפתח שמתחת ל-**Resolution**( רזולוציה( ובחר באפשרות 0291 0141.0
	- .4 לחץ **Apply**( החל(.

אם הרזולוציה המומלצת אינה מופיעה, ייתכן שיהיה צורך לעדכן את מנהל ההתקן של כרטיס המסך. בחר טיפול באחת מהשיטות הבאות כדי לעדכן את מנהל ההתקן של כרטיס המסך:

### מחשב **Dell**

Ø

- 1. עבור לאתר www.dell.com/support, הזן את תגית השירות שקיבלת, והורד את מנהל ההתקן העדכני עבור כרטיס המסך שלך.
- .2 לאחר שהתקנת את מנהלי ההתקן עבור כרטיס המסך שברשותך, נסה שנית לקבוע את הרזולוציה כ0291- 0141.0

הערה: אם לא הצלחת לקבוע את הרזולוציה במצב 0291 01410 צור קשר עם **Dell** לקבלת פרטים אודות כרטיס מסך שתומך ברזולוציות הללו.

#### מחשב שאינו מתוצרת **Dell**

#### ב- **7 Windows**:

- .**1** לחץ לחיצה ימנית על שולחן העבודה ובחר באפשרות **Personalization**( התאמה אישית(.
	- .**2** לחץ על **Settings Display Change**( שינוי הגדרות תצוגה(.
		- .**3** לחץ **Settings Advanced**( הגדרות מתקדמות(.
- **.**4 **זהה את ספק כרטיס המסך מהתיאור שבחלק העליון של החלון )לדוגמה** ,NVIDIA ,IntelAMD **וכדומה(.**
	- **.**5 **בקר באתר של יצרן כרטיס המסך והורד מנהל התקן מעודכן )לדוגמה** [com.AMD.www](www.AMD.com) **או**  )[.www.NVIDIA.com](www.NVIDIA.com)
- **.**6 **לאחר שהתקנת את מנהלי ההתקן עבור כרטיס המסך שברשותך, נסה שנית לקבוע את הרזולוציה כ-** x 1920 **.**1080

#### ב**8**- **Windows** או **8.1 Windows**:

- **.**1 **בחר באריח** Desktop**( שולחן עבודה( כדי לעבור למצב שולחן עבודה קלאסי.**
- **.**2 לחץ לחיצה ימנית על שולחן העבודה ובחר באפשרות **Personalization**( התאמה אישית(.
	- **.**3 לחץ **Settings Display Change**( שנה הגדרות תצוגה(.
		- **.**4 לחץ **Settings Advanced**( הגדרות מתקדמות(.
- **.**5 **זהה את ספק כרטיס המסך מהתיאור שבחלק העליון של החלון )לדוגמה** ,NVIDIA ,IntelAMD **וכדומה(.**
	- **.**6 **בקר באתר של יצרן כרטיס המסך והורד מנהל התקן מעודכן )לדוגמה** [com.AMD.www](www.AMD.com) **או**  )[.www.NVIDIA.com](www.NVIDIA.com)
- **.**7 **לאחר שהתקנת את מנהלי ההתקן עבור כרטיס המסך שברשותך, נסה שנית לקבוע את הרזולוציה כ0291- .0101**

#### ב- **10 Windows**:

- **.**1 לחץ לחיצה ימנית על שולחן העבודה ובחר באפשרות **Settings Display**( הגדרות תצוגה(.
	- **.**2 לחץ **settings display Advanced**( הגדרות תצוגה מתקדמות(.
		- **.**3 לחץ **properties adapter Display**( מאפייני מתאם תצוגה(.
- **.**4 **זהה את ספק כרטיס המסך מהתיאור שבחלק העליון של החלון )לדוגמה** ,NVIDIA ,IntelAMD **וכדומה(.**
- **.**5 **בקר באתר של יצרן כרטיס המסך והורד מנהל התקן מעודכן )לדוגמה** [com.AMD.www](www.AMD.com) **או**  )[.www.NVIDIA.com](www.NVIDIA.com)
- **.**6 **לאחר שהתקנת את מנהלי ההתקן עבור כרטיס המסך שברשותך, נסה שנית לקבוע את הרזולוציה כ0291- .0101**

הערה: אם לא הצלחת לקבוע את הרזולוציה המומלצת, צור קשר עם יצרן המחשב או רכוש כרטיס Ø מסך שתומך ברזולוציה הנדרשת.

## <span id="page-44-0"></span>**הטיה**

ניתן להטות את הצג לקבלת זווית הצפייה הנוחה ביותר.

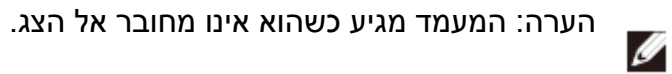

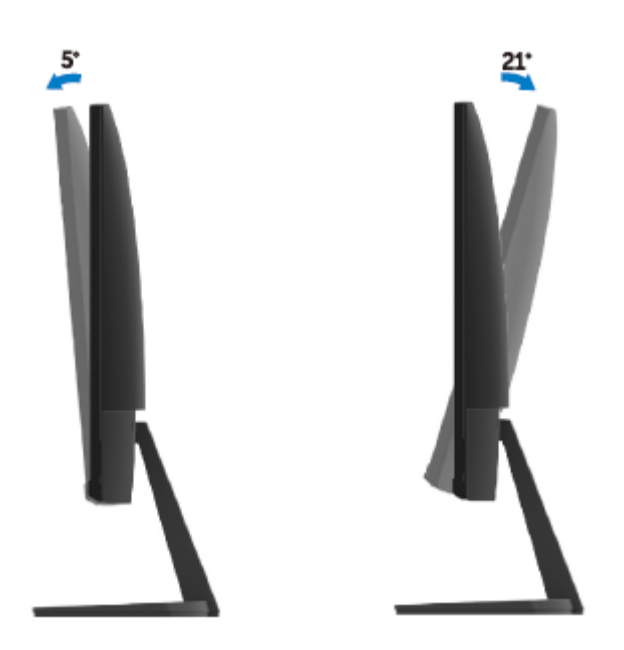

# <span id="page-45-0"></span>פתרון בעיות

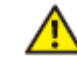

**אזהרה**: לפני שתתחיל לבצע פעולה כלשהי בסעיף זה, קרא ופעל בהתאם **[להוראות הבטיחות](#page-51-2)**.

### <span id="page-45-1"></span>**בדיקה עצמית**

הצג שברשותך כולל תכונת בדיקה עצמית אשר מוודאת כי הוא פועל בצורה תקינה. אם הצג והמחשב מחוברים בצורה תקינה אך המסך נשאר חשוך, הפעל את הבדיקה העצמית של הצג על ידי ביצוע הפעולות האלה:

- .1 הפעל את המחשב ואת הצג.
- .2 נתק את כל כבלי הווידאו מהצג. בדרך זו אין צורך להשתמש במחשב.
	- .3 הדלק את הצג.

אם הצג פועל כשורה, הוא יזהה שאין אות ואחת מההודעות הבאות תוצג. במצב בדיקה עצמית, נורית ההפעלה תישאר לבנה.

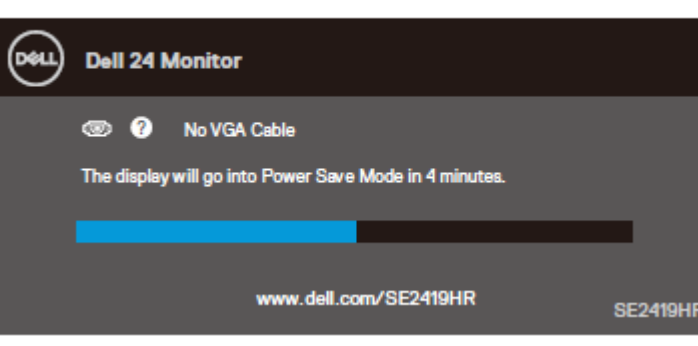

#### **SE2719HR**

**SE2419HR** 

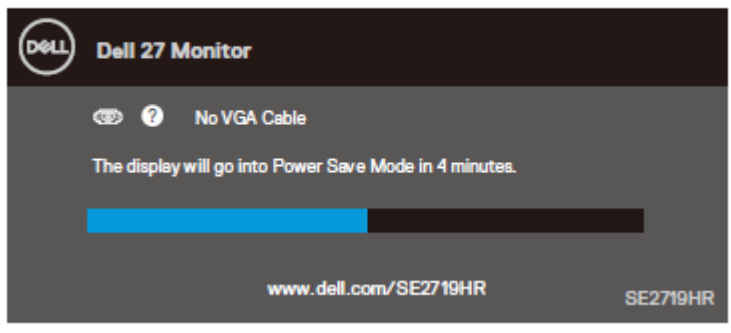

#### **הערה: תיבה זו מוצגת גם בזמן פעולה רגילה, כאשר כבל המסך מנותק או פגום.** Ø

.**4** כבה את הצג וחבר בחזרה את כבל הווידאו; לאחר מכן, הפעל את הצג ואת המחשב.

אם הצג עדיין כהה לאחר חיבור הכבלים, בדוק את כרטיס המסך ואת המחשב.

## <span id="page-47-0"></span>**אבחון מובנה**

לצג כלי אבחון מובנה שבעזרתו תוכל לבדוק אם אופן הפעולה החריג בו נתקלת קשור לצג או למחשב ולכרטיס המסך שלו.

הערה: תוכל להפעיל את האבחון המובנה רק כאשר כבל הווידאו מנותק והצג במצב בדיקה עצמית.

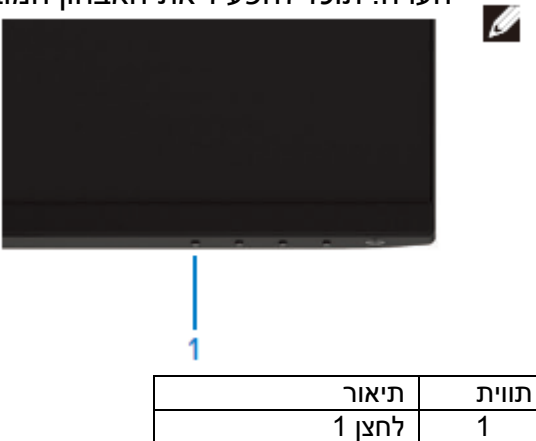

להפעלת האבחון המובנה:

- 1. ודא שהמסך נקי (אין עליו חלקיקי אבק).
- .2 נתק את כבל/י הווידאו שבגב המחשב או הצג. כעת הצג יעבור למצב בדיקה עצמית.
	- .3 לחץ והחזק את לחצן 1 הלחצן למשך 5 שניות. כעת יוצג מסך אפור.
		- .4 בדוק בעיון את המסך ונסה לאתר חריגות.
		- .5 לחץ שנית על לחצן 1 בתחתית הצג. צבע המסך ישתנה לאדום.
			- .6 בדוק את התצוגה ונסה לאתר חריגות.
- .7 חזור על שלבים 5 ו6- ובדוק את התצוגה בצבעים ירוק, כחול, שחור, לבן ובמסכי הטקסט.

## <span id="page-48-0"></span>**בעיות שכיחות**

הטבלה שבהמשך מכילה מידע כללי לגבי בעיות נפוצות בצג ופתרונות אפשריים.

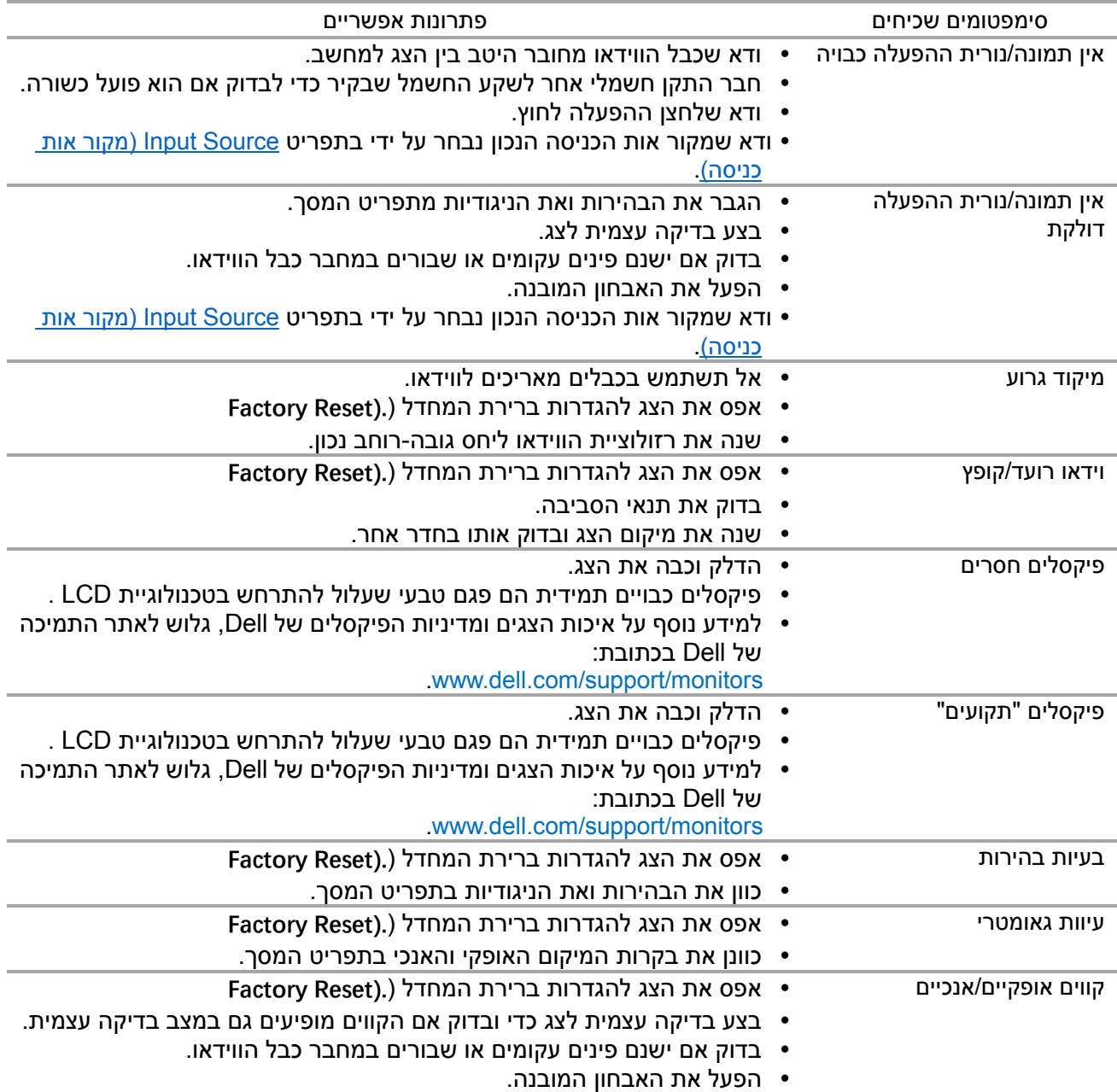

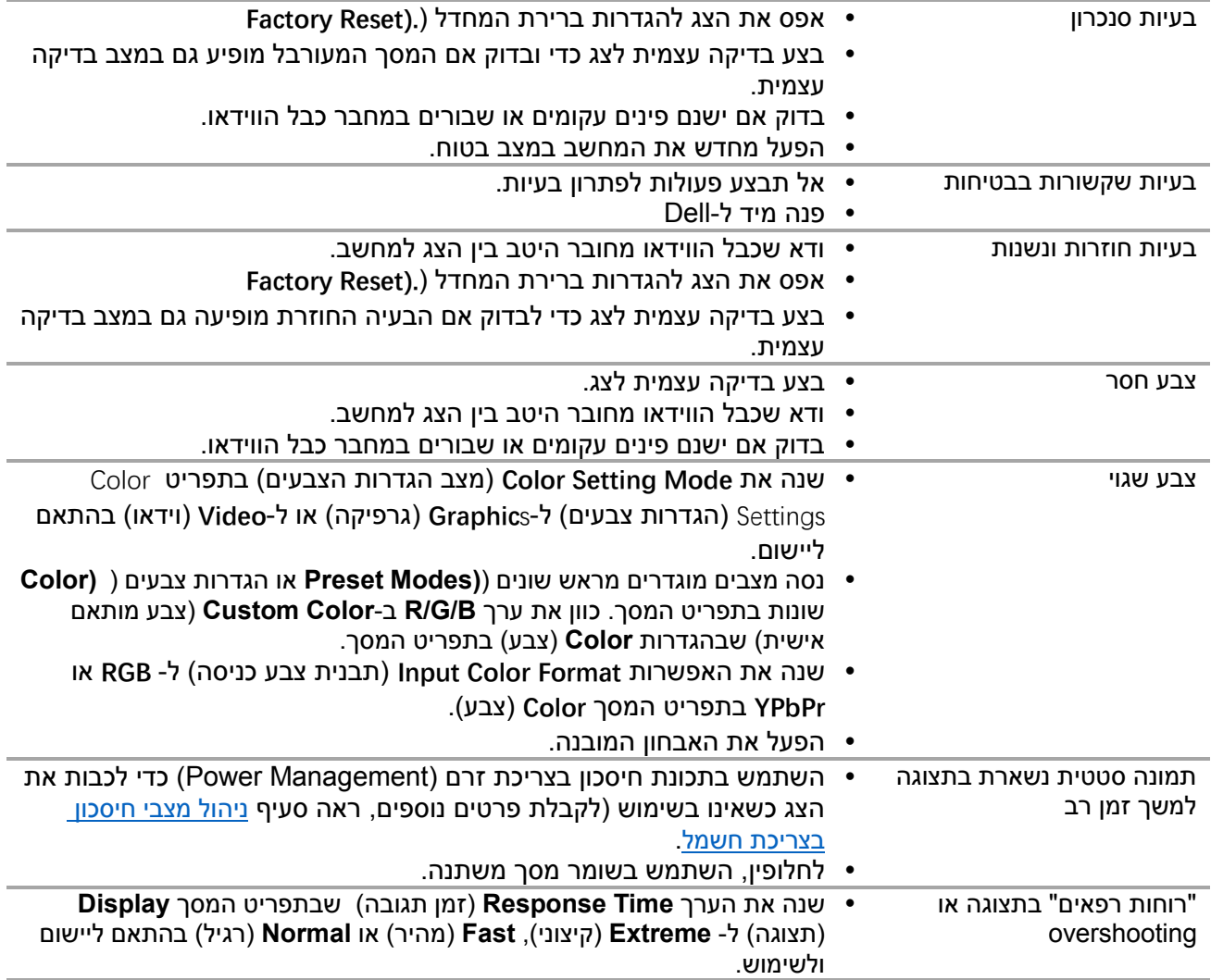

# <span id="page-50-0"></span>**בעיות ספציפיות של המוצר**

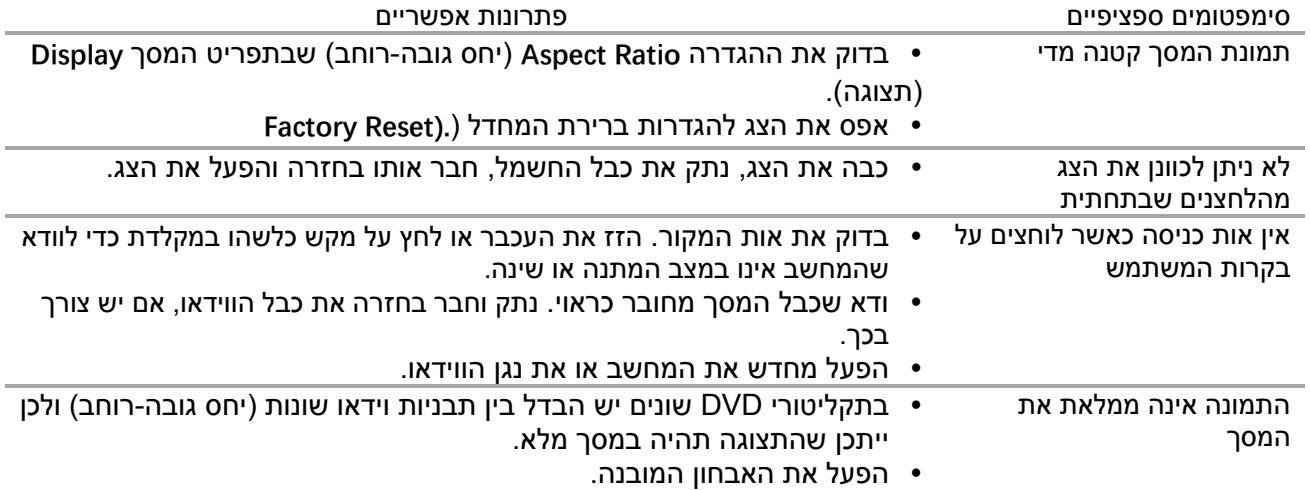

# <span id="page-51-0"></span>נספח

### הוראות בטיחות

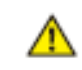

**אזהרה: שימוש בתהליכי ואמצעי בקרה, כיוון או שימוש אחרים מאלה שרשומים במסמך הזה עלול לגרום להתחשמלות, לסכנות חשמליות ו/או לסכנות מכניות.** לקבלת הוראות בטיחות, עיין במדריך המוצר.

## <span id="page-51-1"></span>**הודעות** FCC**( ארה"ב בלבד( ומידע נוסף אודות תקינה**

לעיון בהודעות FCC ובמידע נוסף על תקינה, גלוש לאתר התאימות לתקינה בכתובת .[www.dell.com\regulatory\\_compliance](http://www.dell.com/regulatory_compliance)

## <span id="page-51-2"></span>**יצירת קשר עם** Dell

לקוחות בארצות הברית יכולים ליצור קשר בטלפון 800-999-3355-800) DELL-WWW).

**הערה: אם אין ברשותך חיבור לאינטרנט, תוכל לאתר את הפרטים ליצירת קשר בחשבונית הרכישה, על הטופס המצורף לאריזה, על החשבון או בקטלוג המוצרים של Dell.**

Ø Dell מציעה מספר אפשרויות לקבלת שירות ותמיכה באינטרנט ובטלפון. הזמינות משתנה כתלות בארץ ובמוצר, וייתכן ששירותים מסוימים לא יהיו זמינים באזורך.

לקבלת תוכן תמיכה מקוון לצג:

.[www.dell.com/support/monitors](http://www.dell.com/support/monitors) בכתובת בקר .1

לפנייה ל-Dell לצורך מכירה, תמיכה טכנית או שירות לקוחות:

- .<www.dell.com/support> בכתובת בקר .1
- 2. בחר בארץ או באזור בהם אתה נמצא מהתפריט הנפתח Choose A Country/Region שבתחתית הדף.
	- 9. לחץ Contact Us (צור קשר) בצד שמאל של הדף.
	- .4 בחר בשירות או בקישור התמיכה המתאימים לפי הצורך.
		- .5 בחר בדרך הנוחה לך ליצירת קשר עם Dell.

**אזהרה: בתצוגות בעלות גימור מבריק, הקפד למקם אותן בצורה מתאימה כדי למנוע השתקפות מאו הסביבה וממשטחים בוהקים.**

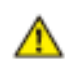

## <span id="page-52-0"></span>**הקצאות פינים**

מחבר D-sub עם 15 פינים

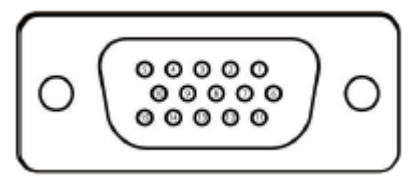

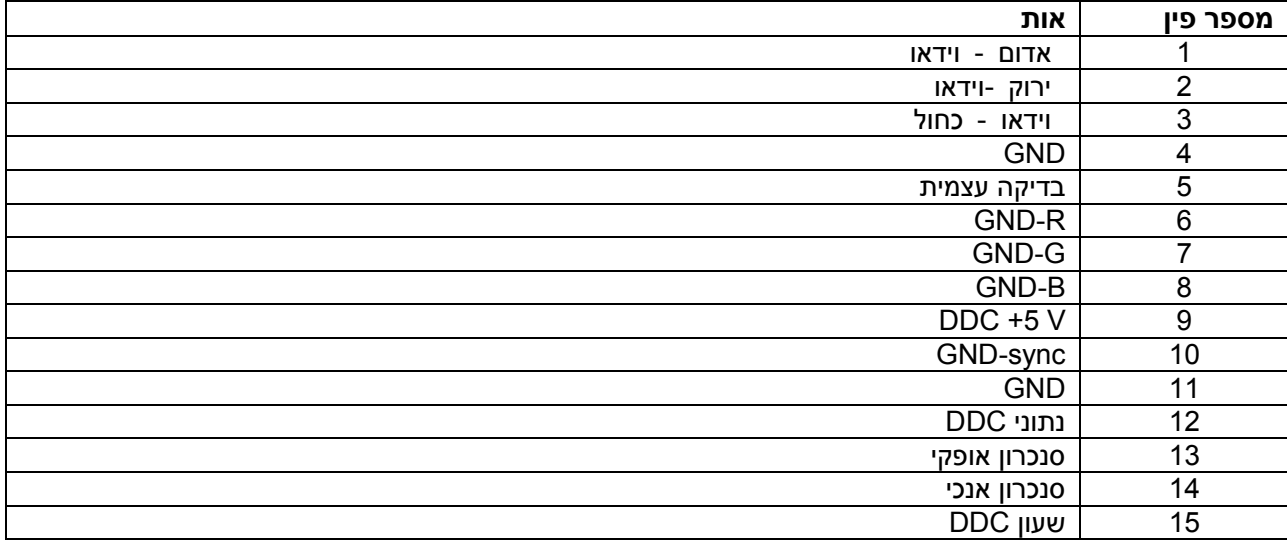

# <span id="page-53-0"></span>**הקצאות פינים**

מחבר HDMI עם 19 פינים

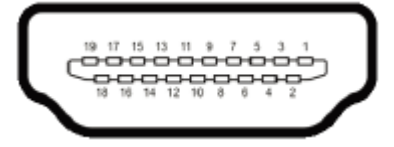

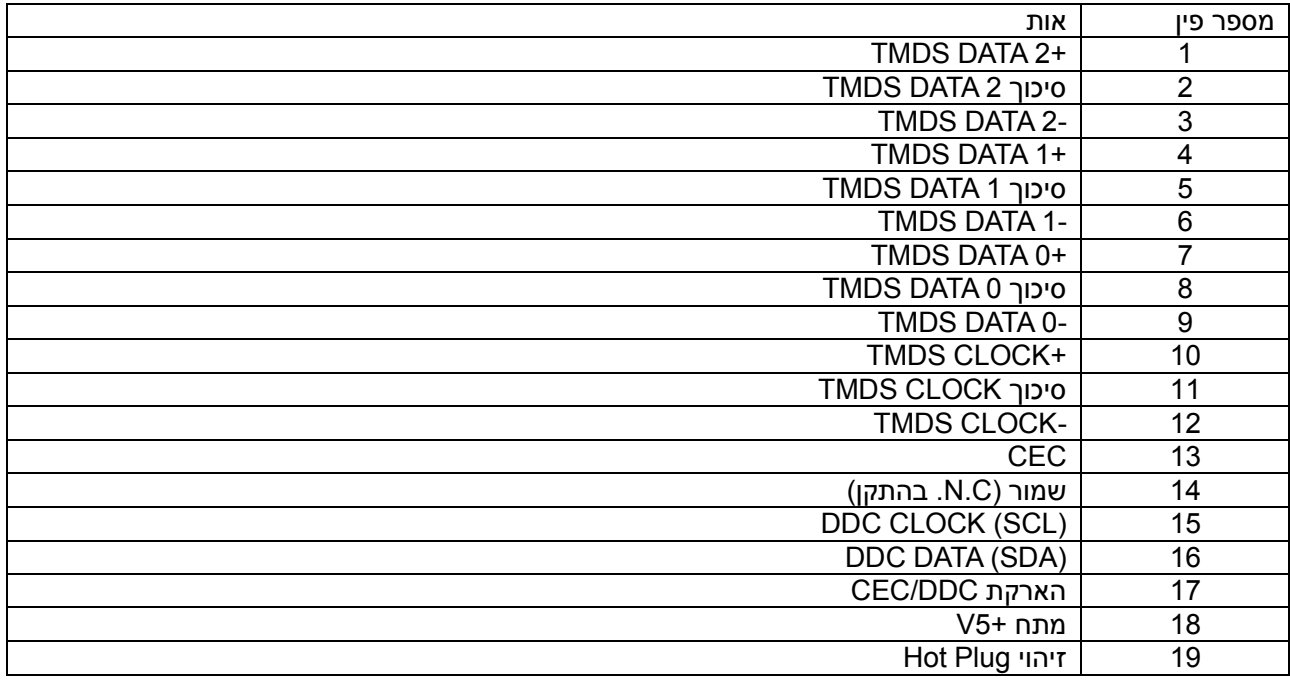